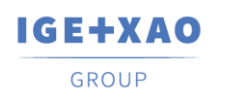

is now

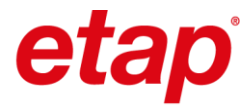

# **Pierwsze Kroki w SEE Electrical V8R4**

# **Spis treści**

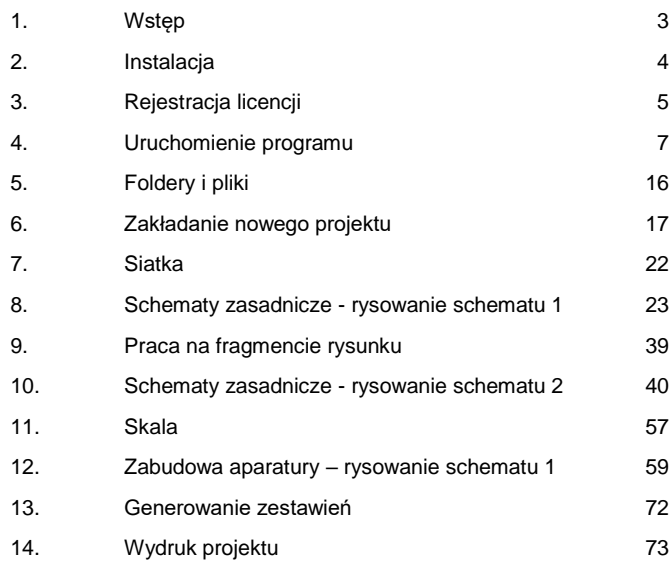

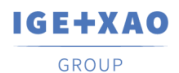

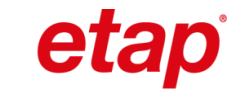

# <span id="page-2-0"></span>**1. Wstęp**

Niniejsza dokumentacja pozwoli Państwu zrozumieć działanie programu *SEE Electrical V8R4* krok po kroku.

is now

#### **Znaki stosowane w dokumentacji:**

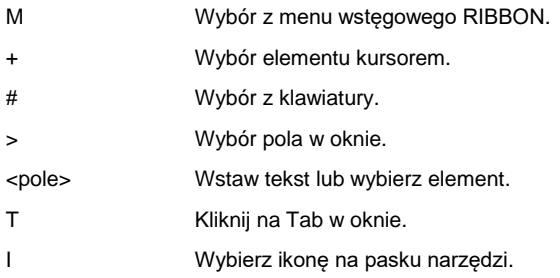

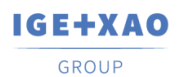

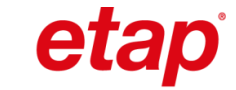

# <span id="page-3-0"></span>**2. Instalacja**

Domyślnie program instalowany jest w folderze:

**C:\Program Files (x86)\IGE+XAO\SEE Electrical V8R4\**

is now

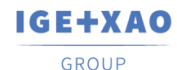

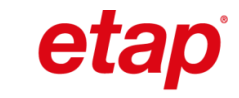

# <span id="page-4-0"></span>**3. Rejestracja licencji**

Program należy uruchomić klikając na ikonę znajdującą na pulpicie lub używając polecenia z menu **Start\Wszystkie programy\SEE Electrical V8R4\SEE Electrical V8R4**.

is now

**Uwaga:** Przy pierwszym uruchomieniu konieczne jest uruchomienie programu na prawach administratora. Opcja **Uruchom jako administrator** dostępna jest w menu kontekstowym po kliknięciu prawym przyciskiem myszy na ikonę programu.

Przed rozpoczęciem projektowania konieczne jest zarejestrowanie licencji oraz określenie sposobu zabezpieczenia programu. **Kreator licencji** uruchamiany jest automatycznie podczas pierwszego uruchamiania programu. W przypadku, gdy metoda

zabezpieczenia ulegnie zmianie, **Kreator licencji** można uruchomić klikając na ikonę znajdującą się w prawym, górnym oknie programu, a następnie wybierając przycisk **Zarejestruj program**.

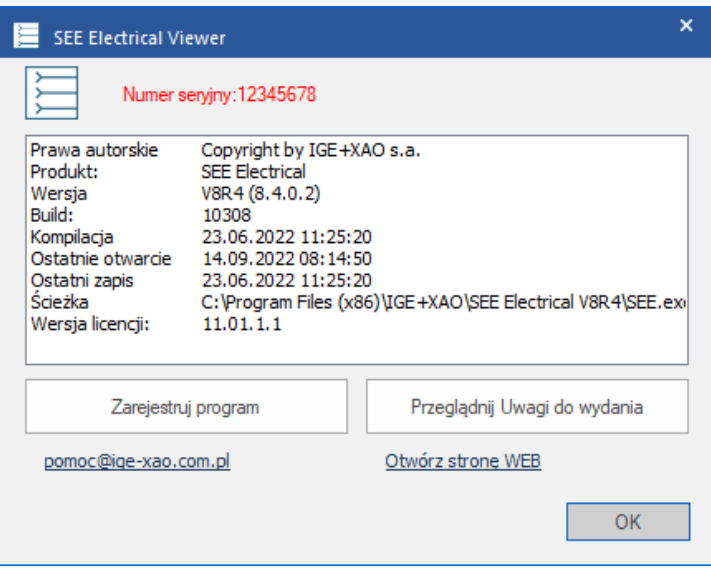

Klient, który **nie zakupił** jeszcze programu, powinien wybrać opcję **Trial**, która będzie dostępna przez **30 dni** od daty pierwszego uruchomienia. W wersji tej można utworzyć **do 3** schematów. Po upływie 30 dni, program będzie uruchamiał się, jako **SEE Electrical Viewer**.

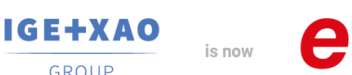

GROUP

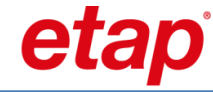

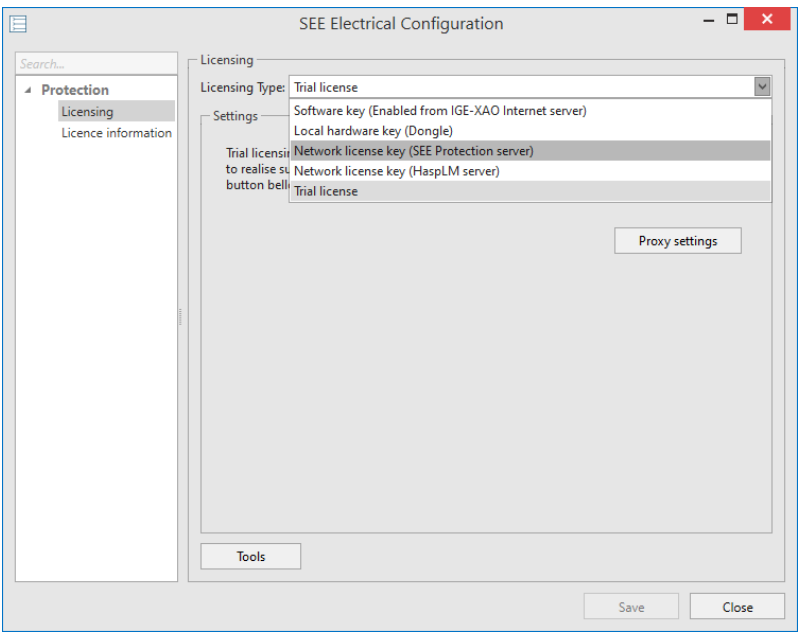

Po zakupie programu, należy wprowadzić **Numer seryjny (Serial number)** oraz **Hasło (Password)**. Po wprowadzeniu danych, użytkownik może pobrać licencję klikając na przycisk **Pobierz licencję (License).**

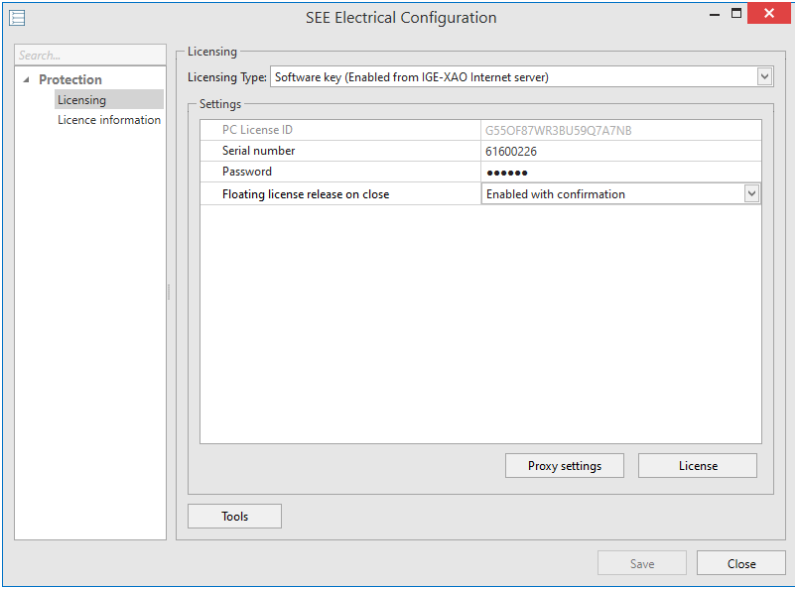

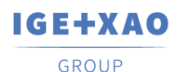

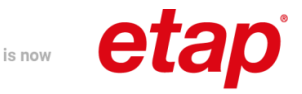

# <span id="page-6-0"></span>**4. Uruchomienie programu**

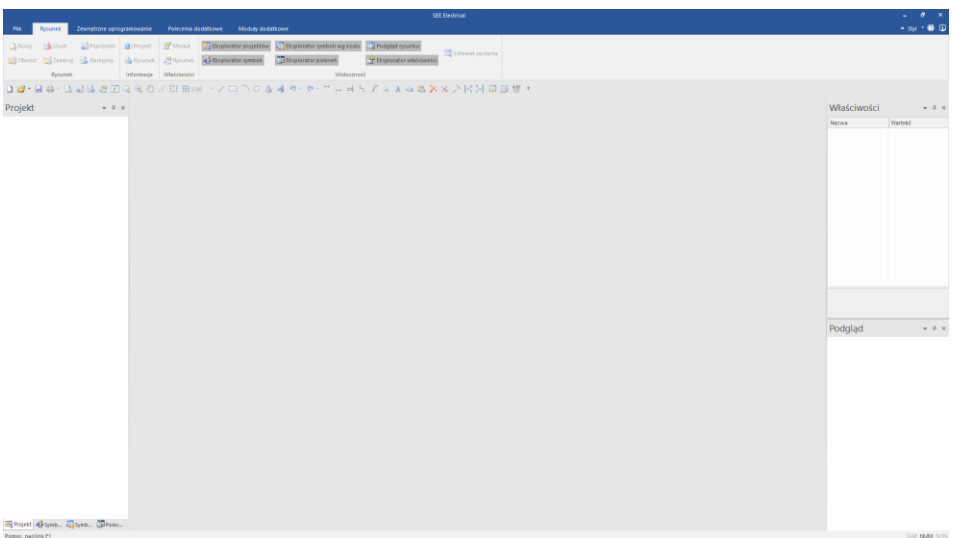

#### **Program należy uruchomić poprzez skrót utworzony na pulpicie lub używając polecenia menu Start\Wszystkie programy\SEE Electrical V8R4\SEE Electrical V8R4.**

Po uruchomieniu *SEE Electrical*, na ekranie ukażą się standardowo trzy obszary oraz **Menu górne**.

Eksplorator **Projekt / Symbole / Symbole wg kodu / Polecenia** znajdują się w lewym dolnym rogu programu *SEE Electrical*. Obszar **do rysowania** znajduje się w środku. Z prawej strony znajduje się okno **Właściwości** i okno **Podgląd.**

#### **Projekt**

Projekt wykonany w programie *SEE Electrical z*awiera schematy, rysunki planów instalacji oraz rysunki zabudowy szaf. Zestawienia generowane są automatycznie na podstawie informacji zawartych na schematach i rysunkach, przykładowo:

- Zestawienie aparatury.
- Zestawienie zacisków.
- Zestawienie kanałów PLC.
- Zestawienie żył kabli.
- Zestawienie kabli.
- Zestawienie dokumentów.

- itd.

Dane z projektu wykorzystywane są do generacji graficznych zestawień zacisków (konfiguracja *Grow,* **Listwy zaciskowe Matrix**), **Zestawień kabli** i **Zestawień aparatury**.

Z poziomu jednego projektu można tworzyć schematy ideowe, instalacje elektryczne, elewację szaf.

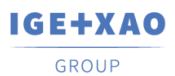

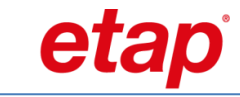

*SEE Electrical z*awiera wiele modułów zawierających niezbędne funkcje do tworzenia schematów ideowych, instalacji elektrycznych i zabudowy szaf.

Do projektu mogą zostać dodatkowo dołączone załączniki oraz inne dokumenty, przykładowo pliki programów *Word* lub *Excel*.

is now

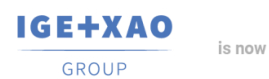

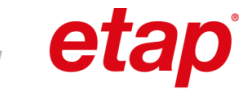

### **Otwarcie projektu przykładowego**

Aby otworzyć projekt przykładowy należy przejść do eksploratora **Projekt** (lewy, dolny róg ekranu).

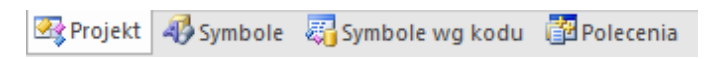

Następnie należy użyć polecenia **Plik > Otwórz > Projekt** i wyświetlonym oknie zaznaczyć np. projekt **Przykład 2.**

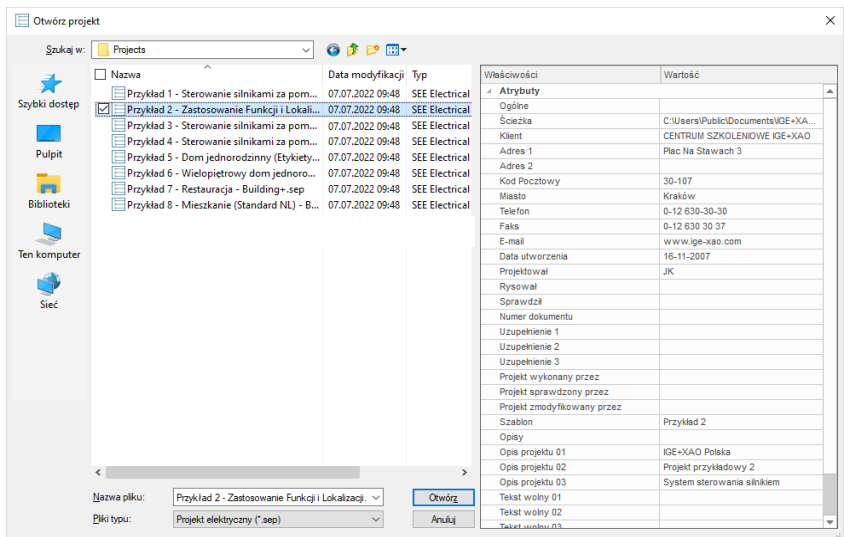

Lewa strona okna zawiera listę projektów znajdujących się w folderze **C:\Users\Public\Documents\IGE+XAO\SEE Electrical\V8R4\Projects**. Prawa strona okna zawiera **Właściwości projektu**, które są wyświetlane w tabelkach rysunkowych.

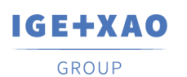

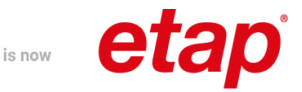

### **Przeglądanie projektu przykładowego**

Aby zrozumieć, jakie rysunki i zestawienia mogą zostać utworzone w programie, zaleca się zapoznać z przykładowymi projektami. Należy po kolei przeglądać moduły np. **Schematy zasadnicze** oraz otwierać dwuklikiem poszczególne rysunki.

Oto ilustracja przedstawiająca podstawowe pojęcia używane w *SEE Electrical*:

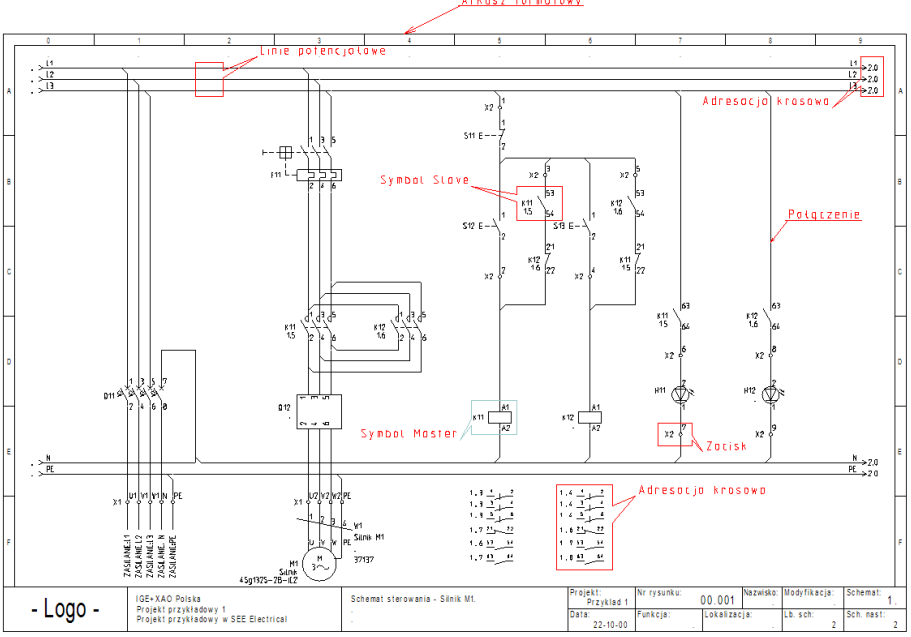

#### Arkusz formatowy

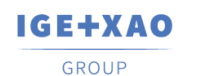

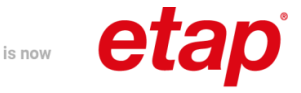

### **Przeglądanie bibliotek symboli**

 $\Box$ 

Aby wyświetlić biblioteki symboli, zawarte w programie, należy przejść do eksploratora **Symbole** (lewy, dolny róg ekranu).

图 Projekt 40 Symbole 图 Symbole wg kodu 图 Polecenia

Aby wstawić symbol na schemacie, należy rozwinąć **bibliotekę symboli** oraz **folder** np. Norma EN60617/Cewki przekaźników, zaznaczyć symbol i wstawić w wybranym miejscu.

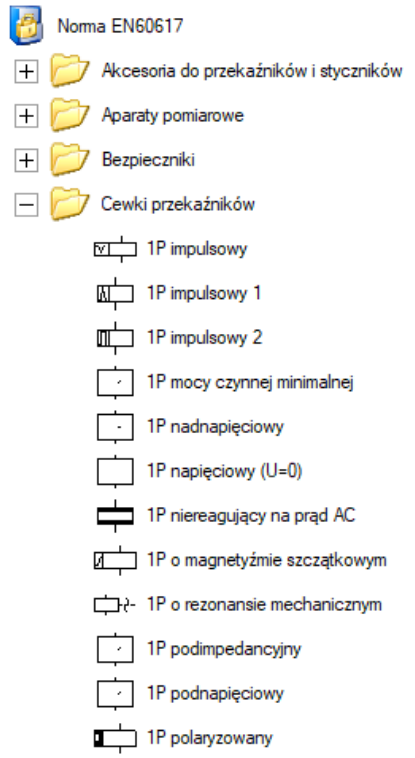

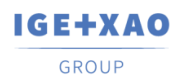

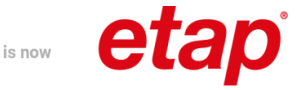

### **Przeglądanie symboli wg kodu**

Katalogi aparatury, dostarczone z programem, zawierają powiązania kodów katalogowych z symbolami (wymagana konfiguracja *Grow*). Aby wyświetlić symbole wg kodu, należy przejść do eksploratora **Symbole wg kodu** (lewy, dolny róg ekranu).

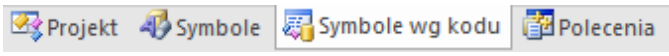

Aby wstawić symbol na schemacie, należy rozwinąć **bibliotekę producenta** oraz wybraną **grupę towarową** np. Przekaźniki termiczne i nadprądowe, zaznaczyć symbol i wstawić w wybranym miejscu. Wstawionemu symbolowi automatycznie zostanie przypisany odpowiedni kod katalogowy.

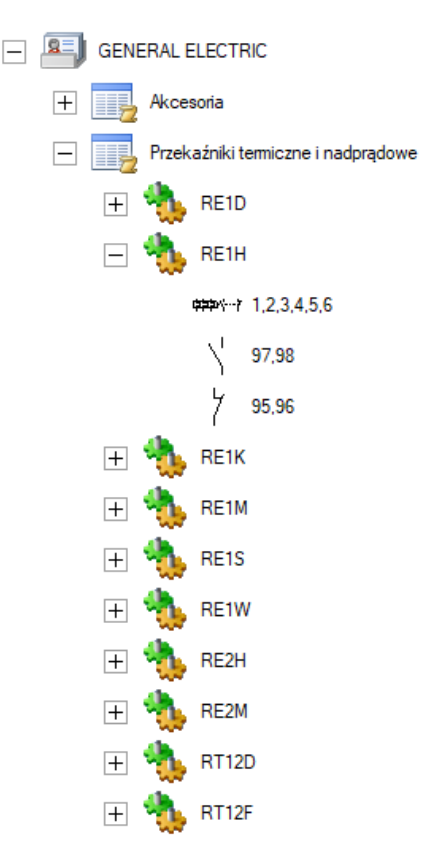

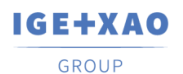

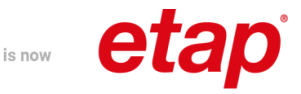

### **Przeglądanie katalogu aparatury**

Dostarczone z programem katalogi aparatury, zawierają szczegółowe opisy urządzeń używanych podczas procesu projektowania. Aby wyświetlić katalogi, należy wybrać z **menu programu** polecenie **Przetwarzanie > Kody katalogowe > Katalog aparatów**.

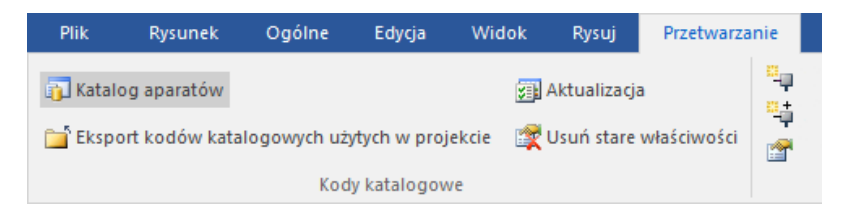

Użytkownik może rozbudować bazę danych o nowe urządzenia. Każde z urządzeń identyfikowane jest poprzez niepowtarzalny **Kod katalogowy**.

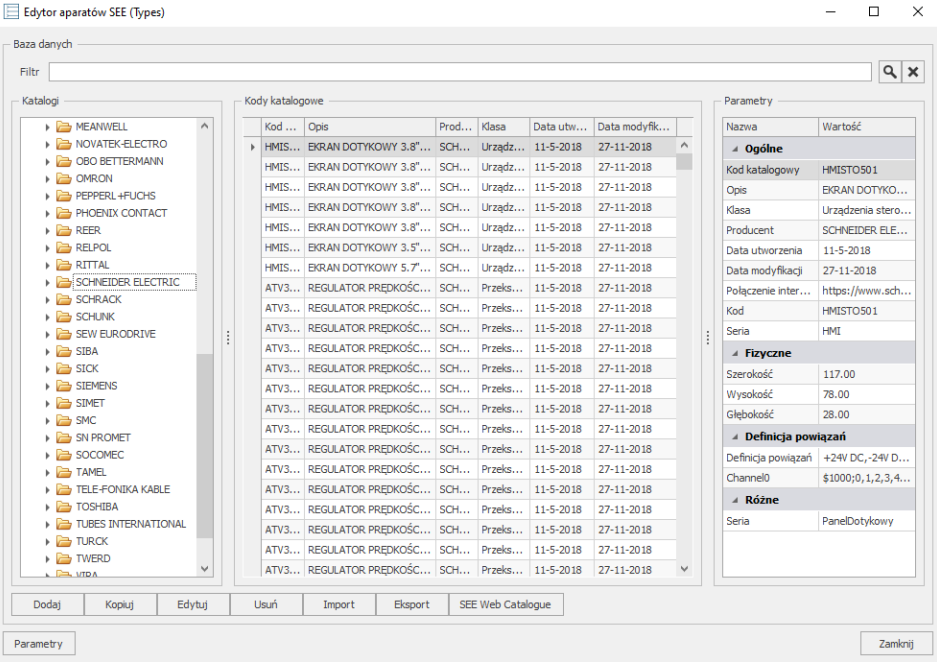

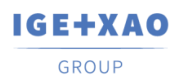

 $\boxed{-}$ 

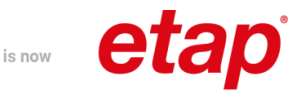

### **Przeglądanie listy dostępnych poleceń**

Niektóre polecenia wyłącznie dostępne są w eksploratorze **Polecenia**. Aby wyświetlić zawarte w nim polecenia, należy przejść do eksploratora **Polecenia** (lewy, dolny róg ekranu). Dostęp do poleceń zależy od zakupionej konfiguracji programu.

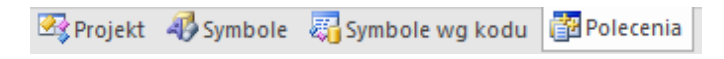

Aby uruchomić dane polecenie, należy rozwinąć **grupę** poleceń i dwukrotnie kliknąć na jego nazwę danego **polecenia.** Polecenia, obowiązkowo muszą być podane w języku angielskim, natomiast **Opis** działania poleceń jest dostępny w języku polskim. Zmiany w metodzie lub strukturze wyświetlania można wprowadzić poprzez wybranie odpowiednich opcji znajdujących się pod **prawym przyciskiem myszy.**

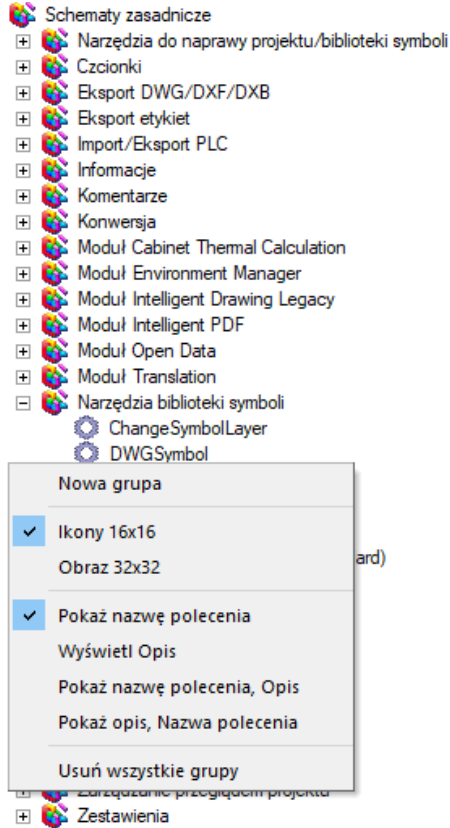

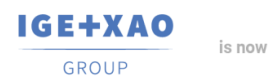

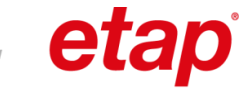

### **Drukowanie projektu przykładowego**

Aby wydrukować projekt, należy wybrać polecenie **Plik > Drukowanie > Drukuj** lub skrót klawiszowy **Ctrl + P**.

### **Zamknięcie projektu przykładowego**

Aby zamknąć projekt, należy w eksploratorze **Projekt** zaznaczyć ścieżkę projektu i wybrać z menu kontekstowego polecenie **Zamknij projekt** lub skorzystać ze skrótu klawiszowego **Ctrl + F4**.

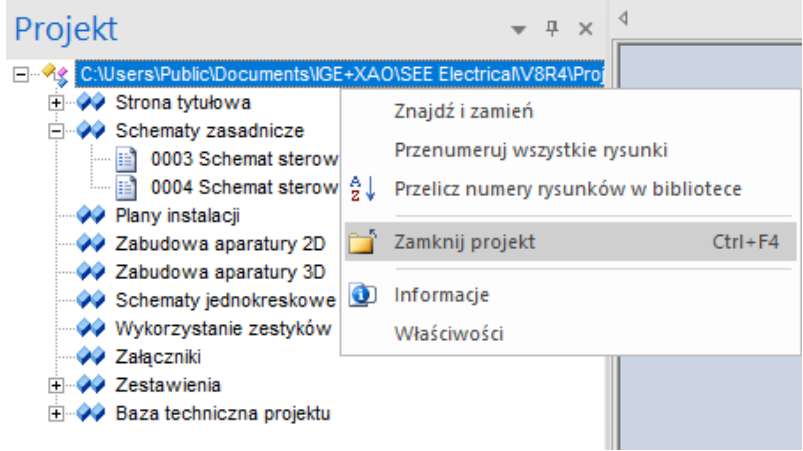

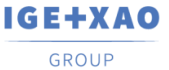

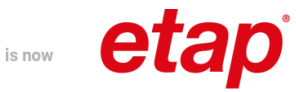

# <span id="page-15-0"></span>**5. Foldery i pliki**

*SEE Electrical* używa następujących podstawowych folderów i plików:

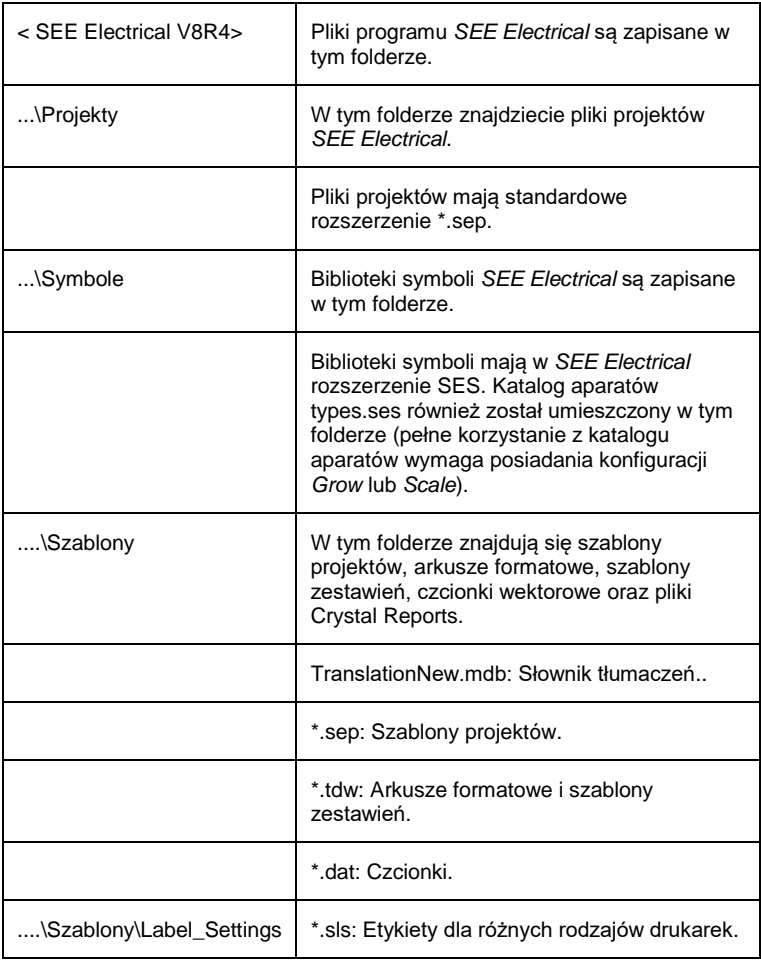

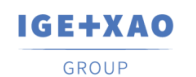

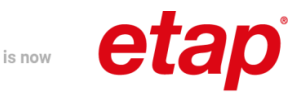

## <span id="page-16-0"></span>**6. Zakładanie nowego projektu**

**Ćwiczenie 1-1:** Włączenie opcji automatycznej kopi zapasowej

W trosce o wykonywane prace zalecamy skorzystanie z opcji automatycznej kopii zapasowej rysunków.

- 1.M Menu **Plik**.
- 2.M **Konfiguracja SEE Electrical**.

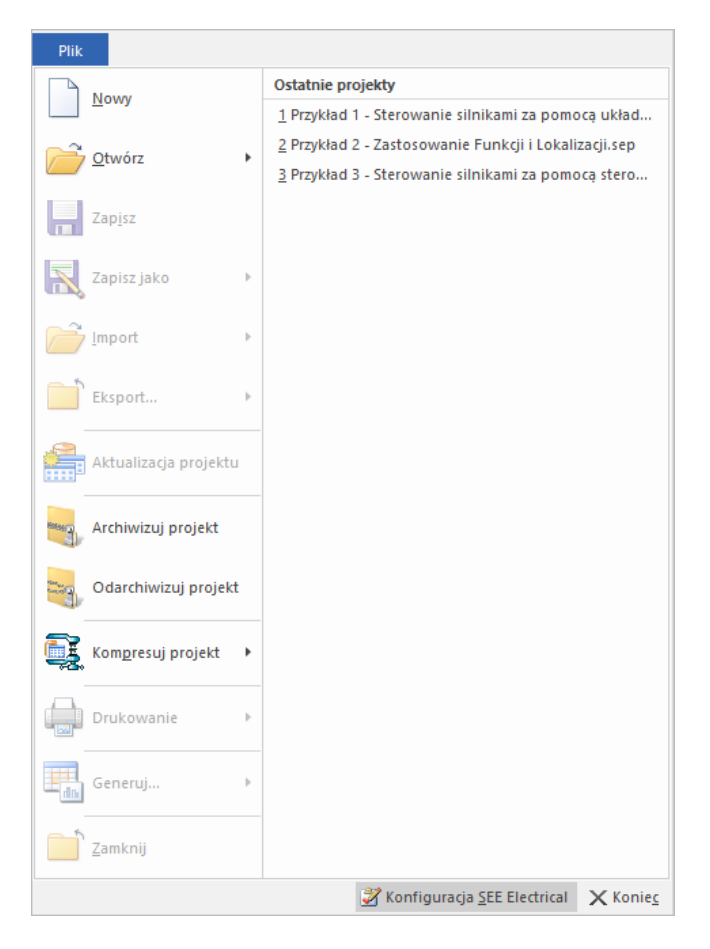

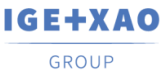

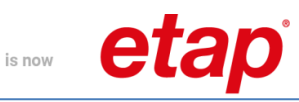

3. Zostanie wyświetlone okno **Konfiguracja programu**.

### 4.> Zaznacz opcję **Automatyczna kopia zapasowa rysunków**.

W tym miejscu możemy również określić odstęp czasu, w jakim tworzona będzie kopia zapasowa.

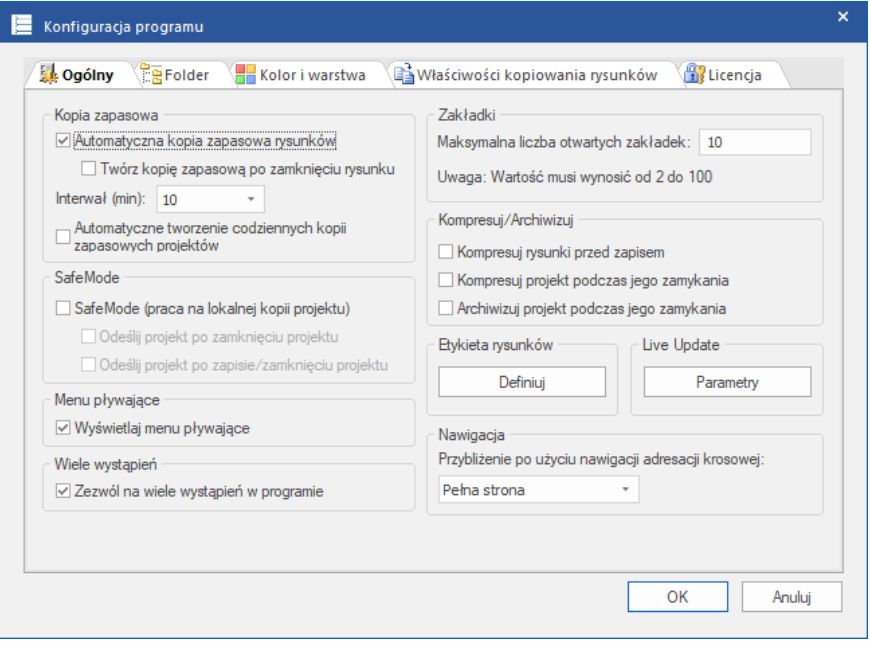

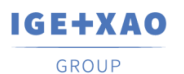

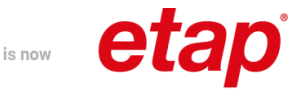

### **Ćwiczenie 1-2:** Zakładanie nowego projektu.

**Uwaga! Do założenia i wykonania poniższego projektu została wykorzystana konfiguracja SEE Electrical SCALE.**

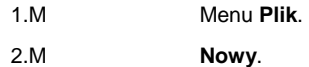

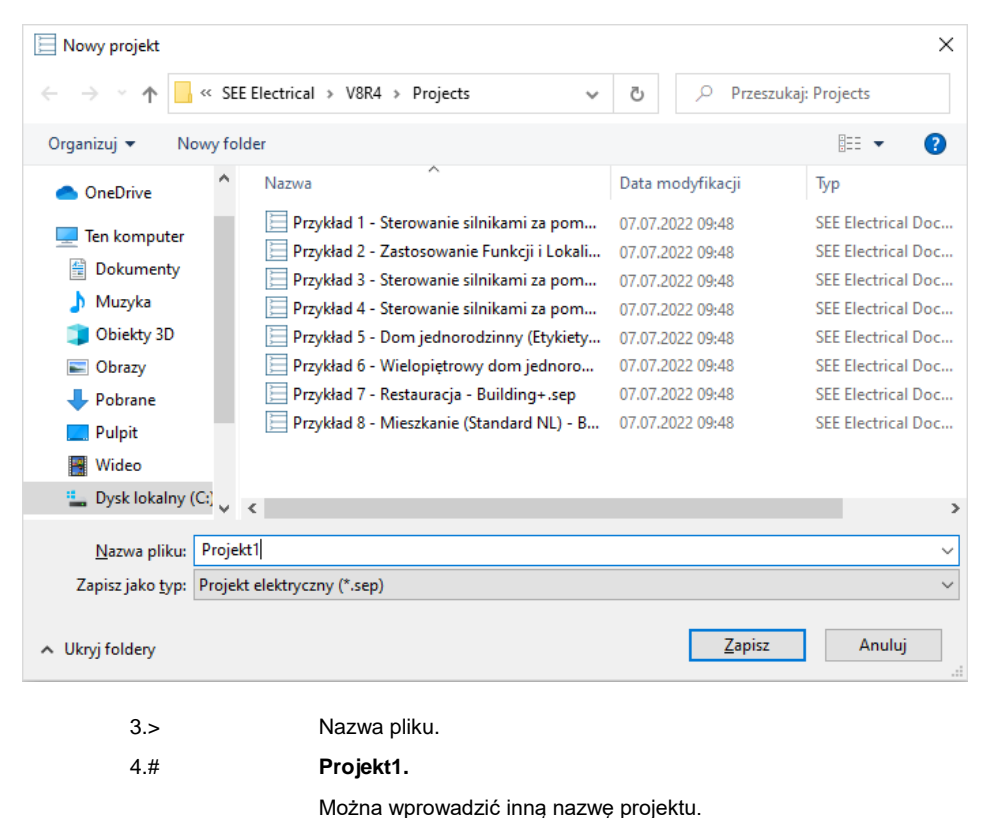

5.> **Zapisz**.

Zostanie wyświetlona lista dostępnych szablonów.

IGE+XAO **GROUP** 

eta

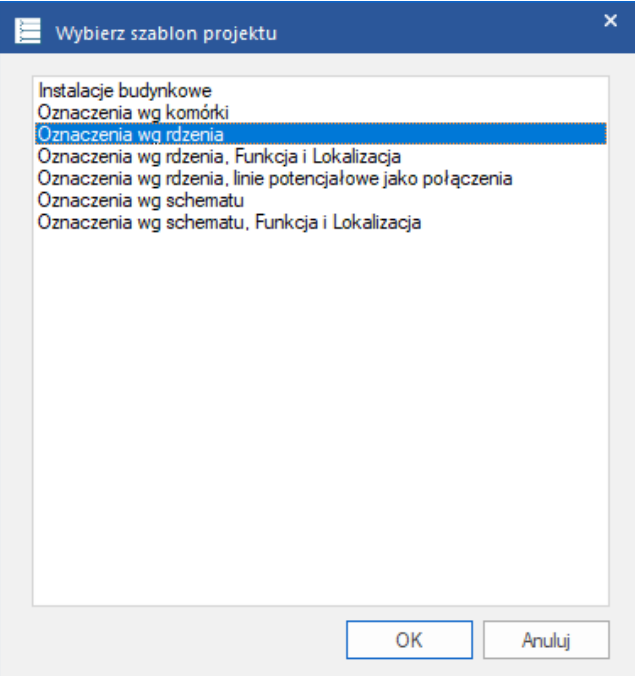

is now

6.> <Szablon>.

Wybierz szablon projektu **Oznaczenia wg rdzenia**.

Szablon projektu zawiera różne ustawienia dotyczące sposobu utworzenia i przetwarzania projektu np. liczbę kolumn w arkuszu formatowym, sposób adresacji krosowej, sposób zarządzania funkcją i lokalizacją itd..

#### 7.> Kliknij **OK**.

Pusty projekt został założony.

Aby zmienić ustawienia projektu lub dodać nowe atrybuty, należy kliknąć prawym klawiszem myszki na ścieżkę projektu (eksplorator **Projekt**) i wybrać z menu kontekstowego polecenie **Właściwości**.

Aby zmienić lub wprowadzić informacje o projekcie, które będą przeniesione do tabelek rysunkowych, należy zaznaczyć ścieżkę projektu i wypełnić okno **Właściwości** (prawa strona ekranu) lub wybrać z menu kontekstowego polecenie **Informacje**.

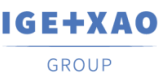

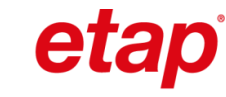

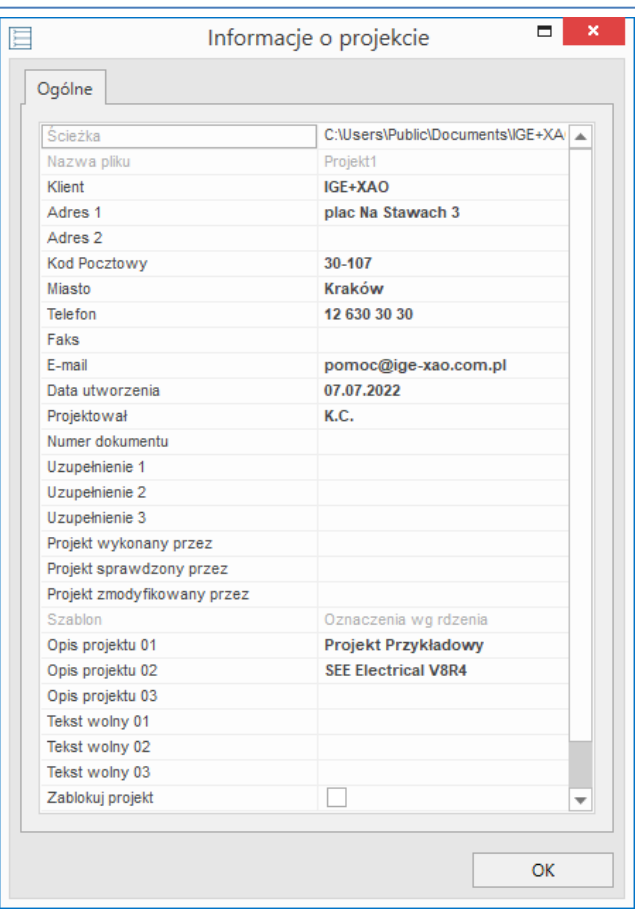

is now

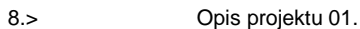

- 9.# **Projekt przykładowy**.
- 10.> Data utworzenia projektu.

Wiersz **Data utworzenia** wypełniony jest automatycznie. Po zaznaczeniu wiersza można wybrać inną datę.

- 11.> **Projektował.**
- 12.# Wprowadź swoje dane.

Możesz wprowadzić dodatkowe informacje. Informacje te będą automatycznie wstawione do tabelek rysunkowych.

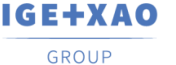

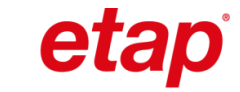

# <span id="page-21-0"></span>**7. Siatka**

Siatka służy do precyzyjnego poruszania się po schemacie oraz ułatwia wstawianie

 $\frac{228}{222}$  5.00 symboli i połączeń. Możesz wybrać siatkę poprzez kliknięcie na ikonę znajdującej się na **Pasku szybkiego dostępu** lub wybrać z zakładki polecenie

is now

**Rysuj > Styl > Siatka**. Po kliknięciu na ikonę wyświetla się lista dostępnych rozmiarów siatki.

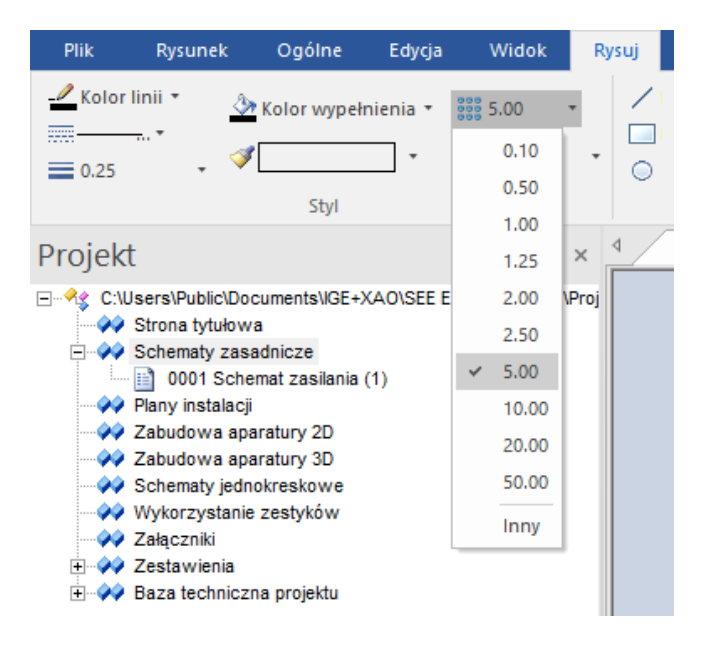

Po wybraniu opcji **Inny**, istnieje możliwość określenia własnego rozmiaru siatki.

Funkcja dostępna na **Pasku narzędzi** dodatkowo pozwala włączyć lub wyłączyć widoczność siatki.

T

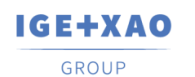

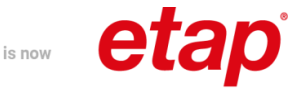

## <span id="page-22-0"></span>**8. Schematy zasadnicze - rysowanie schematu 1**

**Ćwiczenie 2-1:** Utworzenie pierwszego schematu projektu.

- 1.> Otwórz eksplorator **Projekt** domyślnie znajduje się on z lewej strony.
- 2.> Kliknij na moduł **Schematy zasadnicze** i wybierz z menu kontekstowego polecenie **Nowy**.

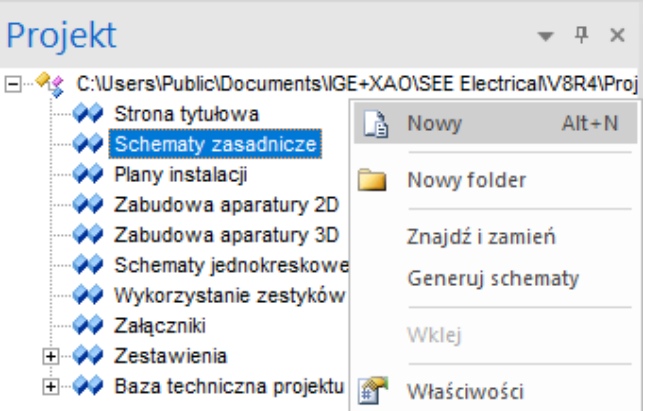

*SEE Electrical* wyświetli okno **Informacje**, gdzie możesz wprowadzić dane dotyczące schematu.

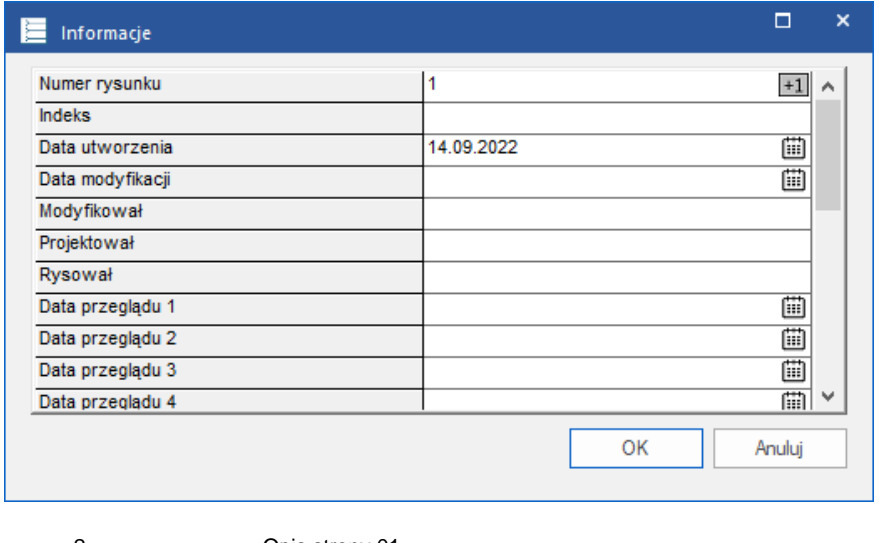

- 2.> Opis strony 01.
- 3.# **Silniki**.

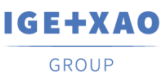

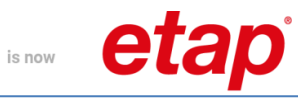

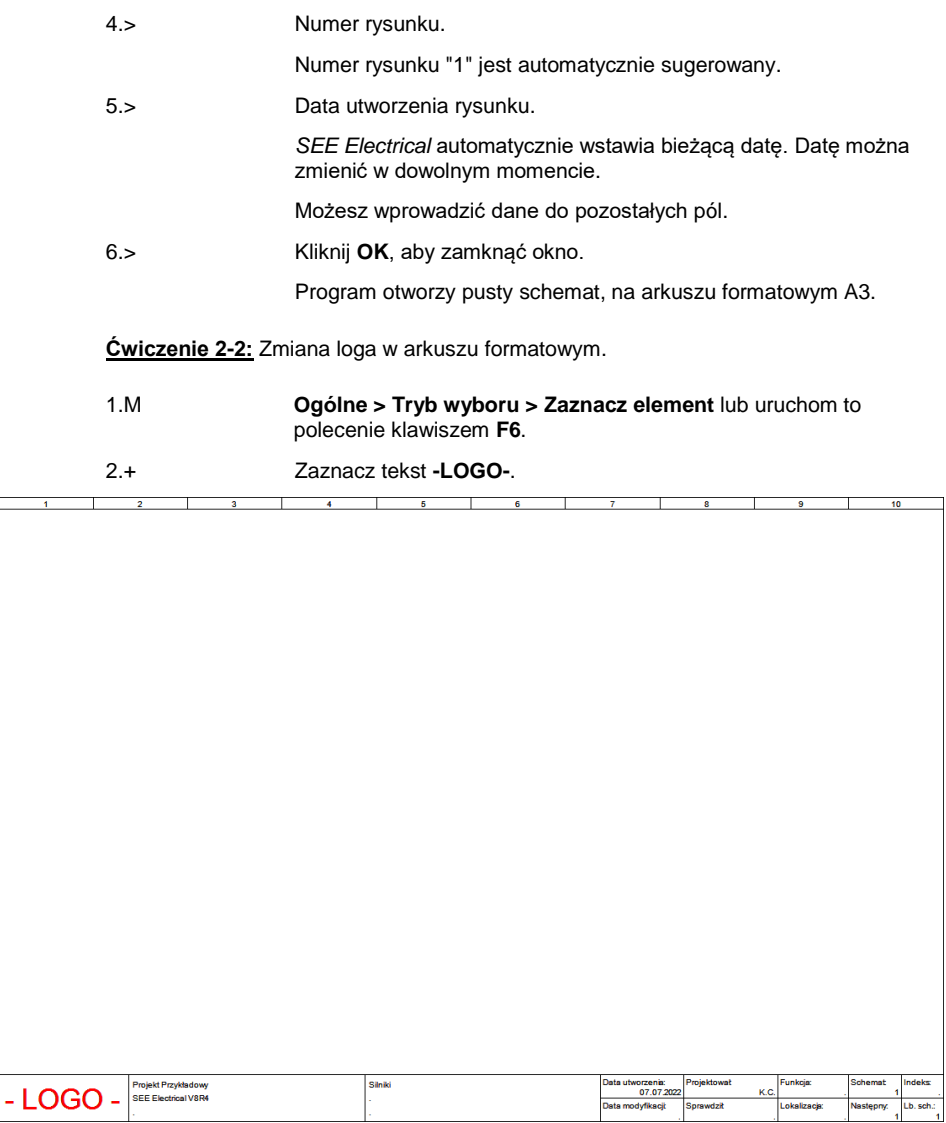

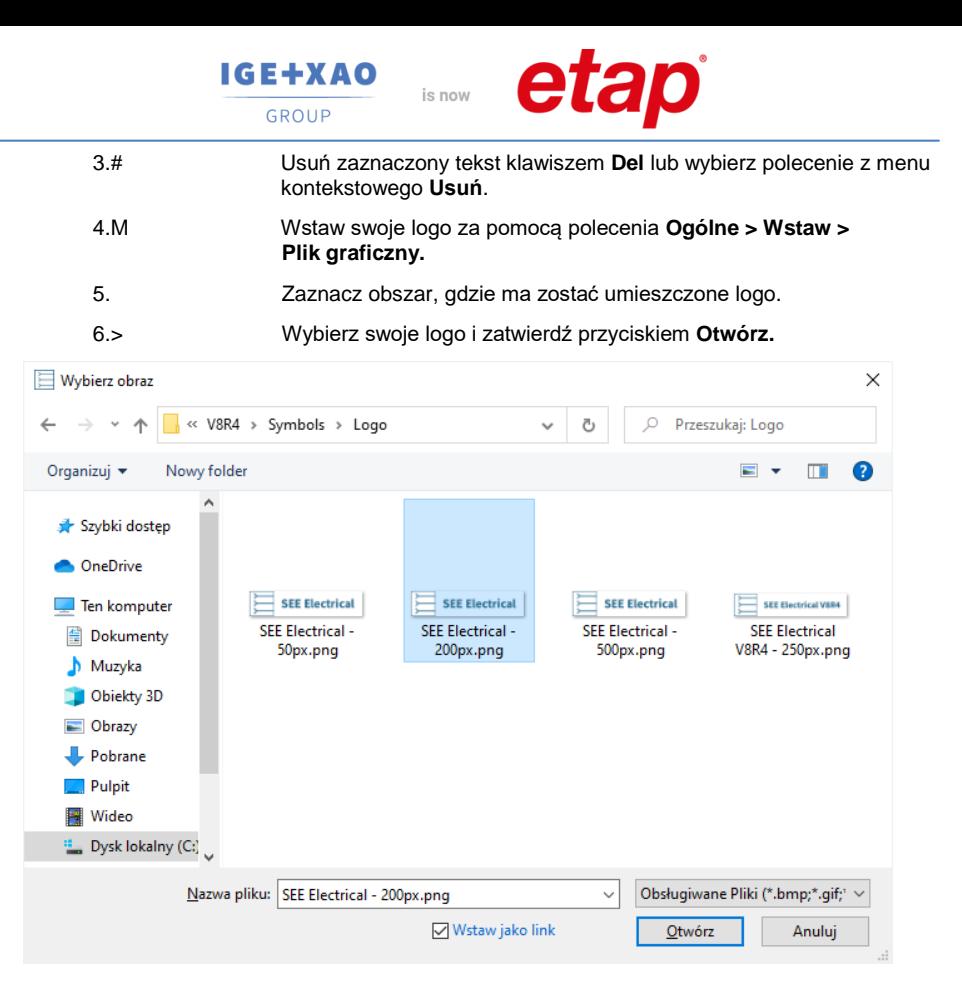

Wstawione logo możesz dowolnie poszerzyć i dostosować do wybranego obszaru po wybraniu polecenia **Obrys elementu** z zakładki **Widok.** 

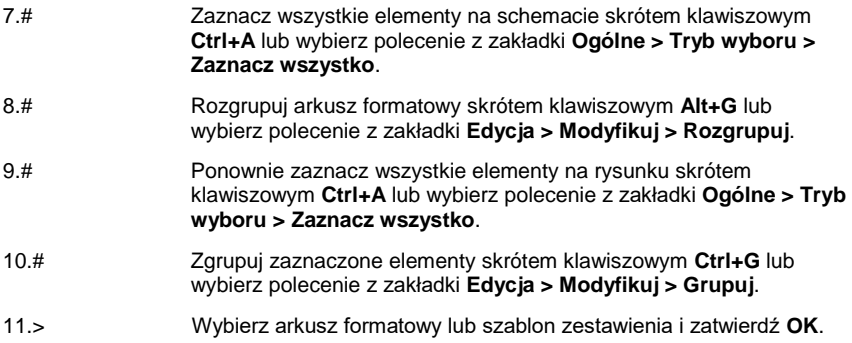

IGE+XAO GROUP

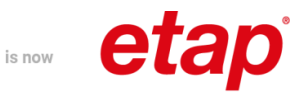

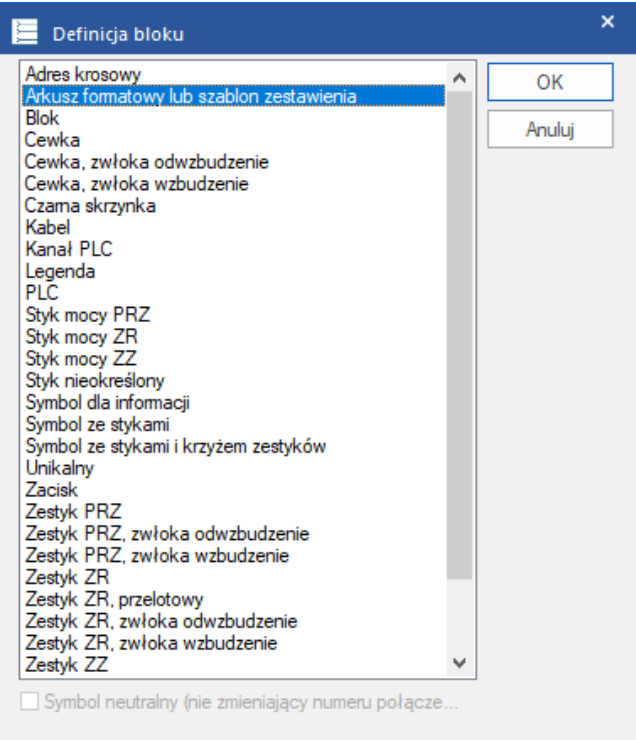

Tak przygotowany arkusz formatowy należy zapisać za pomocą polecenia z Menu **Plik**

- 12.> **Plik > Zapisz jako > Arkusz formatowy lub szablon zestawienia**.
- 13.# Wprowadź nazwę pliku .
- 14.> Zapisz arkusz formatowy w folderze środowiska przyciskiem **Zapisz**.

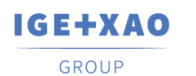

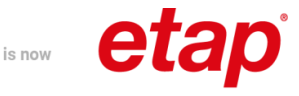

Aby automatycznie pracować na zmienionym arkuszu po założeniu nowego schematu, należy kliknąć na **moduł Schematy zasadnicze** (eksplorator **Projekt**) i wybrać z menu kontekstowego polecenie **Właściwości**.

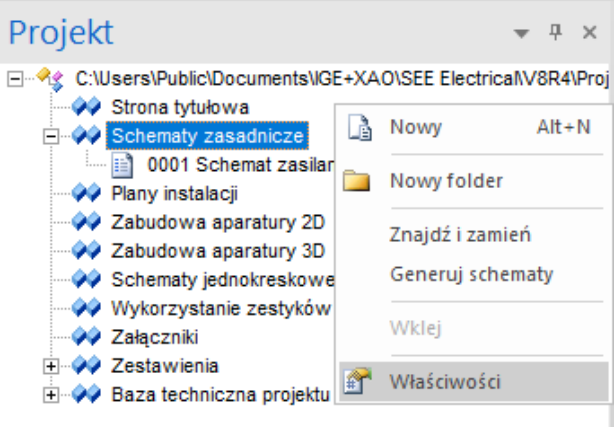

Zostanie wyświetlone okno **Schematy zasadnicze - Właściwości**, w którym należy wybrać zmodyfikowany arkusz formatowy, a następnie zamknąć okno przyciskiem **OK.**

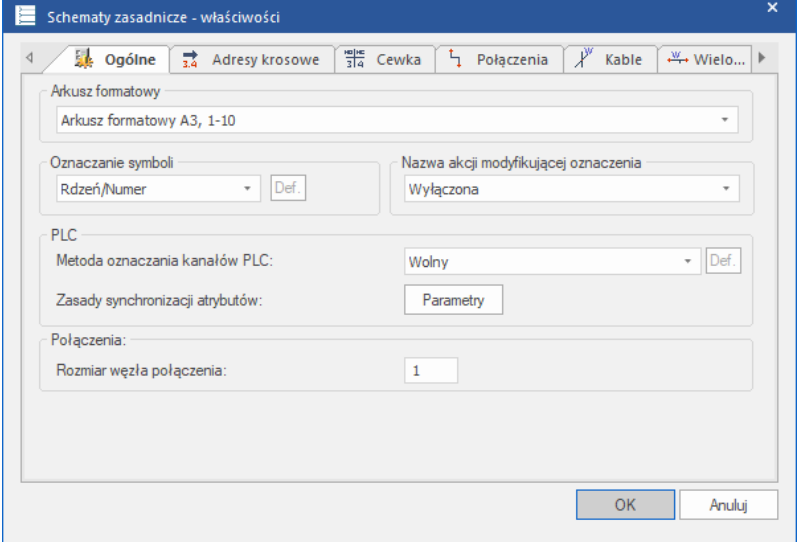

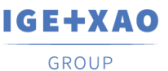

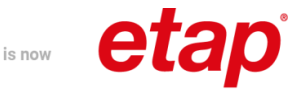

### **Ćwiczenie 2-3:** Wstawianie linii potencjałowych.

1.+ Przejdź do zakładki **Schematyka** i wybierz polecenie **Linia potencjałowa > Górna** lub użyj klawisza **F11**.

2.> W oknie **Właściwości symbolu** nadaj **Oznaczenie** linii potencjałowej.

3.# **L1**.

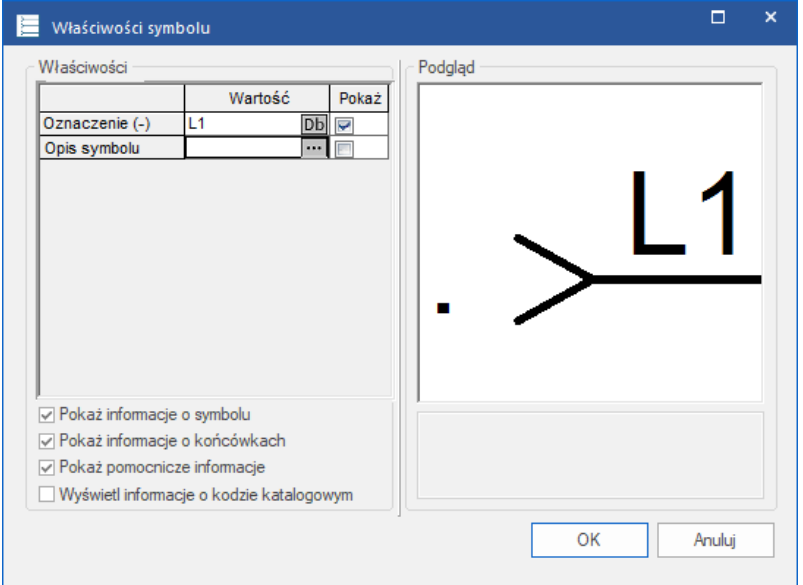

- 4. Powtórz poprzedni krok i wstaw linie potencjałowe **L2** i **L3**.
- 5.+ Przejdź do zakładki **Rysuj** i zmień **Kolor linii** na Zielony i **Styl linii** na Kreskowa – punktowa**.**

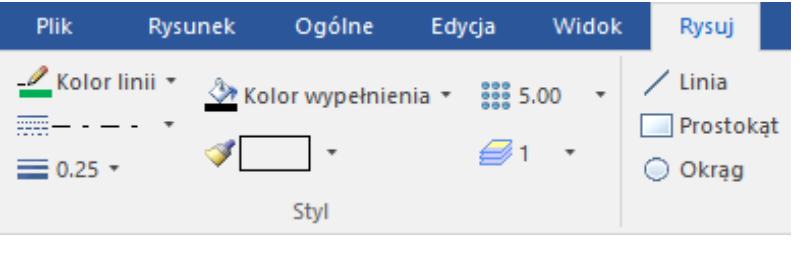

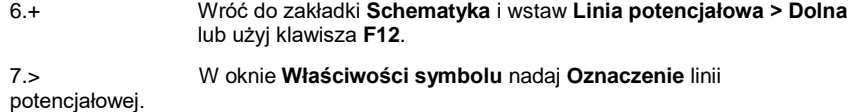

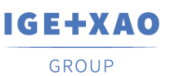

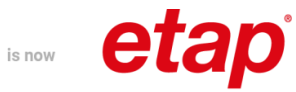

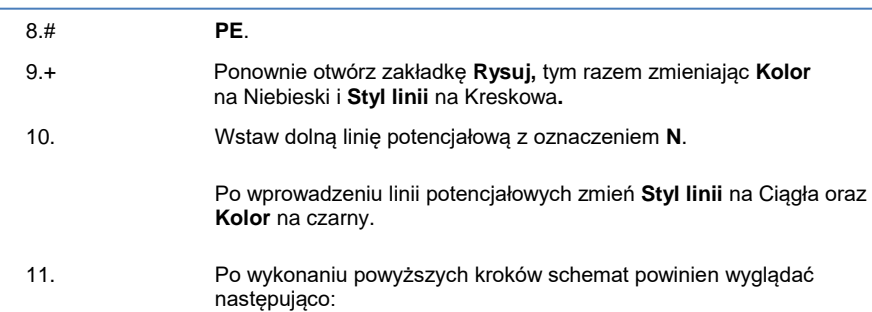

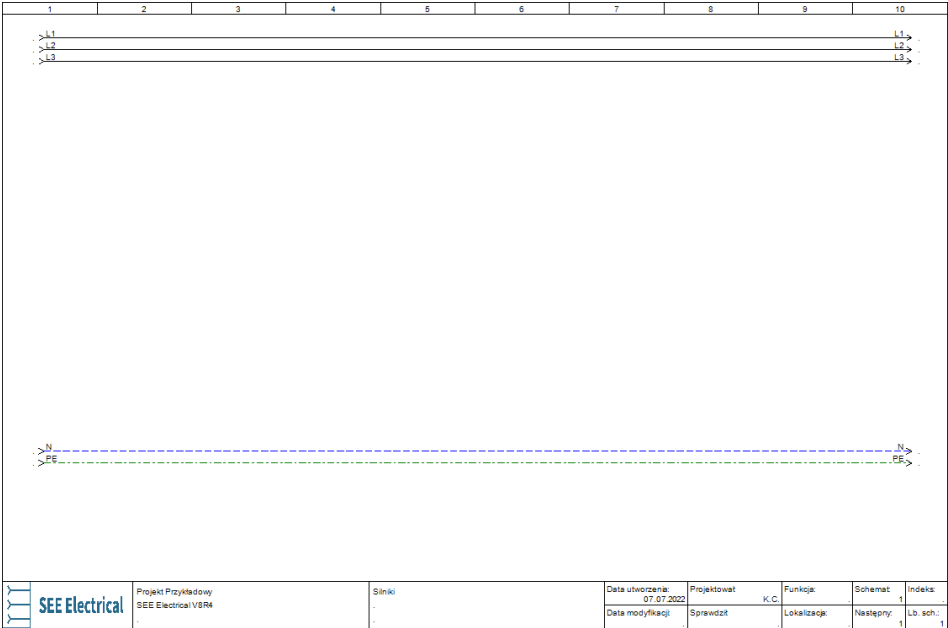

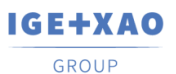

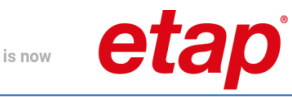

### **Ćwiczenie 2-4:** Wstawianie symboli z eksploratora **Symbole**.

W tym przykładzie skorzystamy z biblioteki **Norma EN60617**, folder **Silniki i generatory**.

- 1.+ W rozwiniętej bibliotece znajdź symbol **Silnik 3faz.+ PE.**
- 2.+ Kliknij na symbol silnika.
- 3.+ Wstaw symbol silnika na schemat.

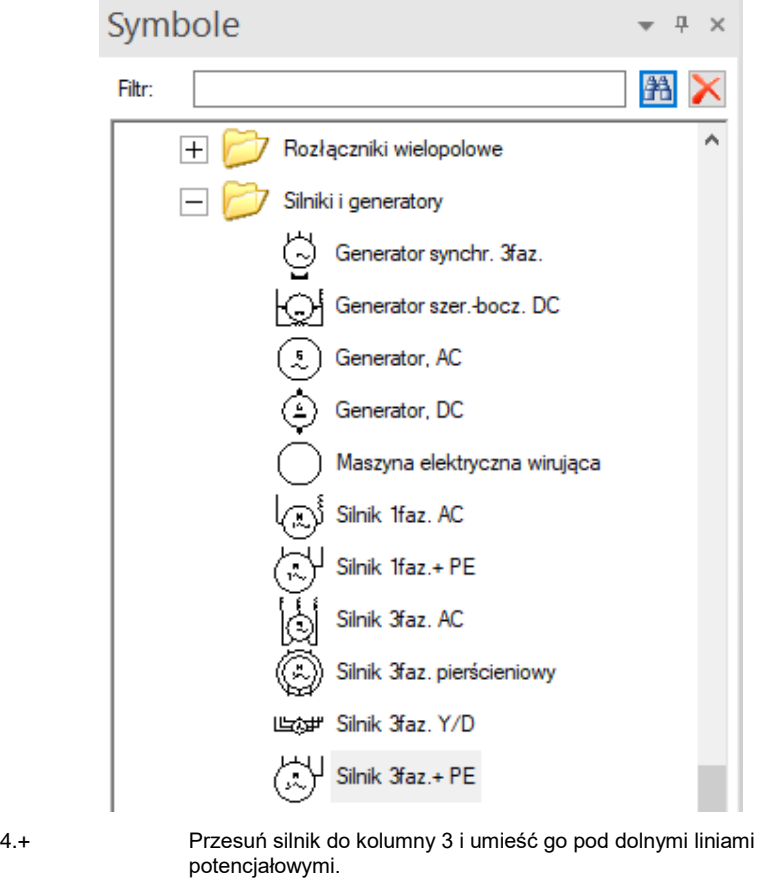

- 5.+ Dwukrotnie kliknij na symbol, aby otworzyć okno **Właściwości symbolu.**
- 6.> Oznaczenie.
- 7.# **M11**.
- 8.> Opis symbolu.
- 9.# **Wentylator**.
- 10.> Kod katalogowy.

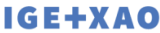

 $\mathop{\sf is}\nolimits$  now

GROUP

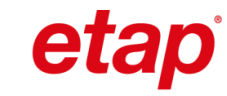

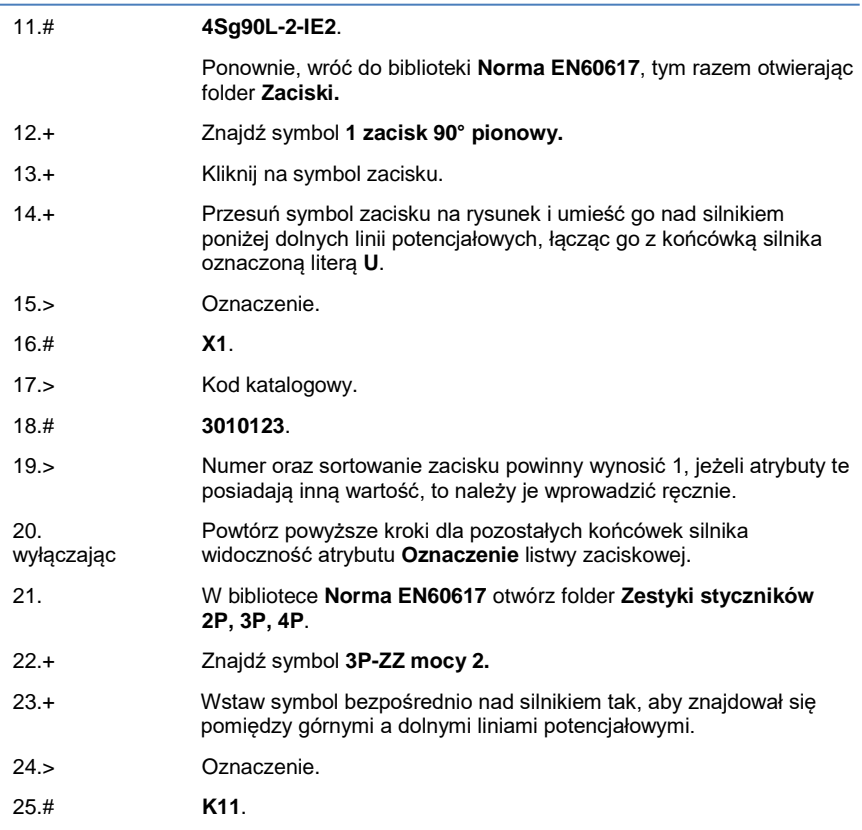

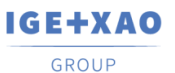

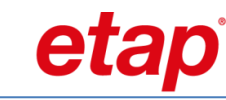

### **Ćwiczenie 2-5:** Wstawianie symboli z eksploratora **Symbole wg kodu.**

is now

- 1.> Znajdź bibliotekę producenta **ETI**.
- 2.> Rozwiń grupę towarową **Wyłączniki.**
- 3.> Wybierz urządzenie **EB2 125/3S 20A 3p.**
- 4.> Wstaw symbol pomiędzy poprzednio wstawionym symbolem a górnymi liniami potencjałowymi.
- 5.> Aby zwinąć producentów oraz grupy towarowe i przywrócić
	- oryginalny widok eksploratora kliknij na ikonę **Odśwież** .
- 6.> Rozwiń bibliotekę **APATOR** i grupę towarową **Rozłączniki**.
- 7.> Znajdź urządzenie o kodzie katalogowym **RAB 000 P3.**
- 8.> Wstaw symbol pomiędzy górnymi liniami potencjałowymi, a wyłącznikiem.

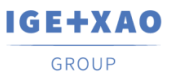

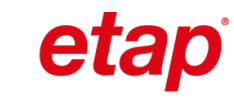

#### **Ćwiczenie 2-6:** Dodawanie kodów katalogowych do wstawionego symbolu.

is now

1.+ Dwukrotnie kliknij lewym przyciskiem myszy na symbol rozłącznika.

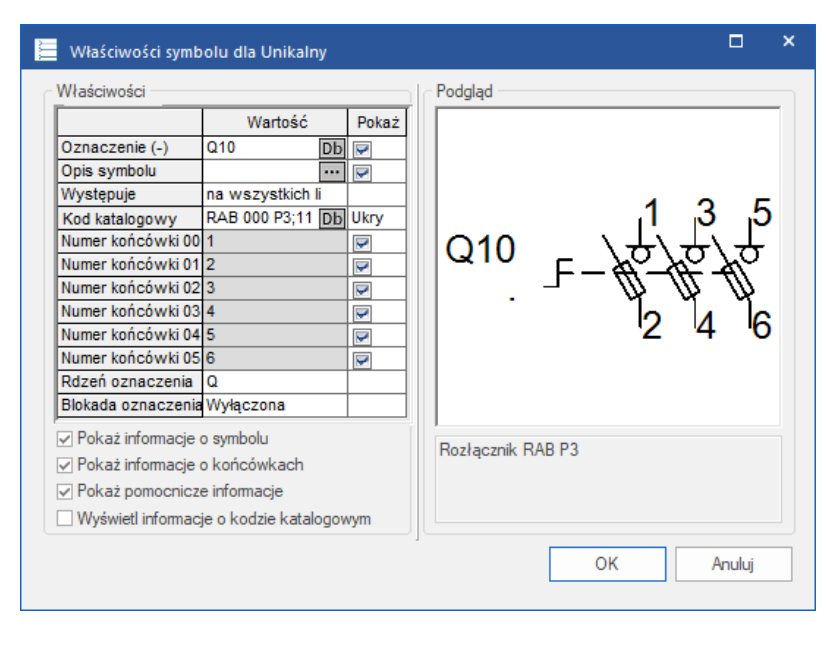

2.> W polu **Kod katalogowy** trzykrotnie dopisz następujący kod katalogowy, oddzielając poszczególne kody średnikiem.

#### 3.# **1115282102T;1115282102T;1115282102T.**

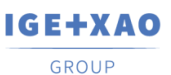

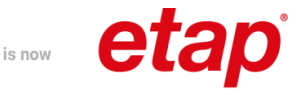

**Ćwiczenie 2-7:** Łączenie symboli za pomocą połączeń.

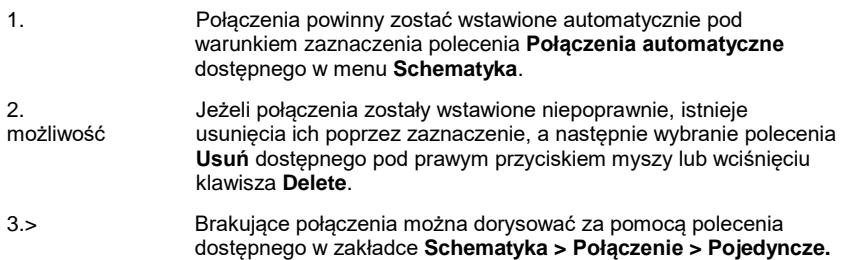

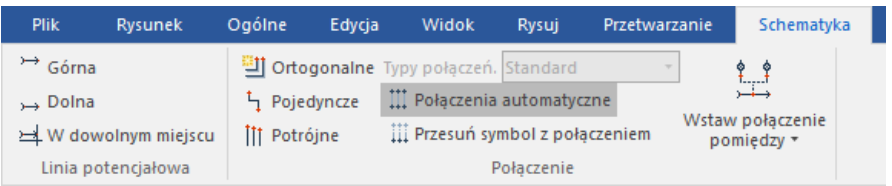

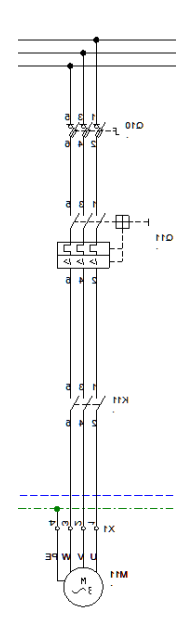

Przed przystąpieniem do dalszej części ćwiczeń upewnij się, że schemat narysowany przez Ciebie wygląda tak samo, jak ten umieszczony powyżej.

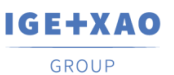

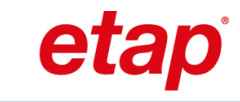

**Ćwiczenie 2-8:** Kopiowanie i edycja aparatów wstawionych na schemacie.

is now

- 1. Zaznacz poprzednio wstawione elementy zaznaczając je strefą od lewej strony do prawej. Zaznaczone elementy powinny zmienić kolor na czerwony.
- 2. Po zaznaczeniu wszystkich symboli i połączeń wciśnij i przytrzymaj klawisz **Ctrl**.
- 3. Kliknij lewym przyciskiem myszy na dowolny zaznaczony element i przeciągnij go w prawo do kolumny 5.
- 4. Wstaw skopiowane aparaty upewniając się, że połączenia są w odpowiednim miejscu. Po tej operacji schemat powinien wyglądać następująco:

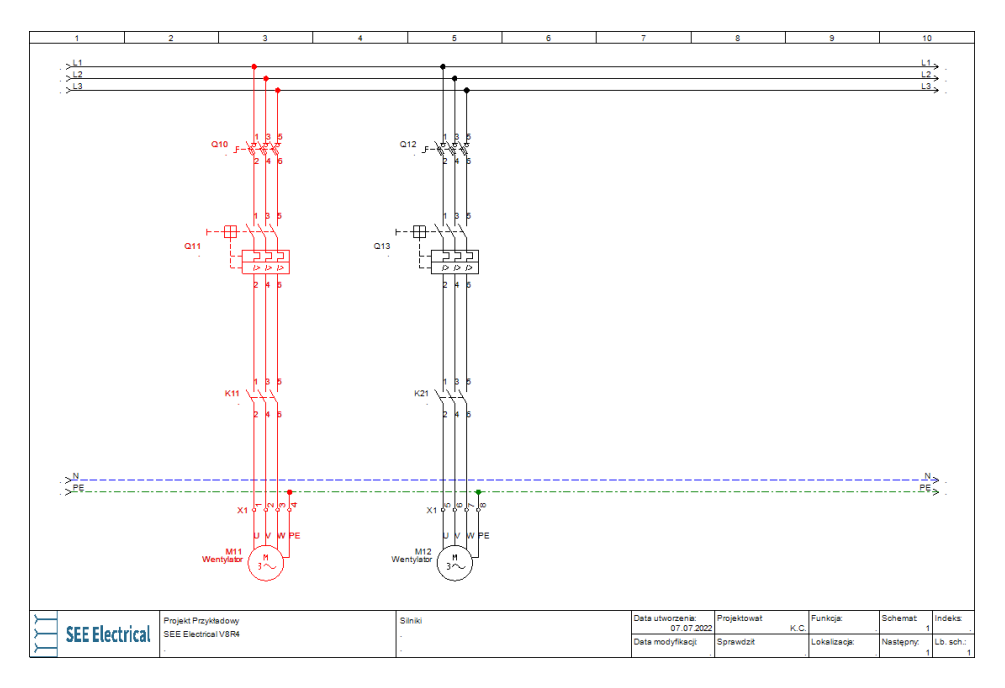

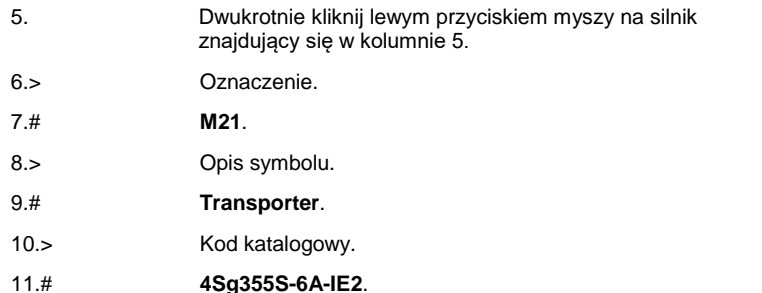

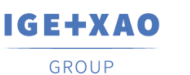

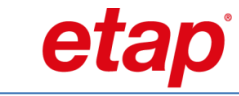

12. Zaciski powinny zostać automatycznie ponumerowane (5, 6, 7, 8). Jeżeli numeracja się nie zgadza zmień numer oraz sortowanie zacisku.

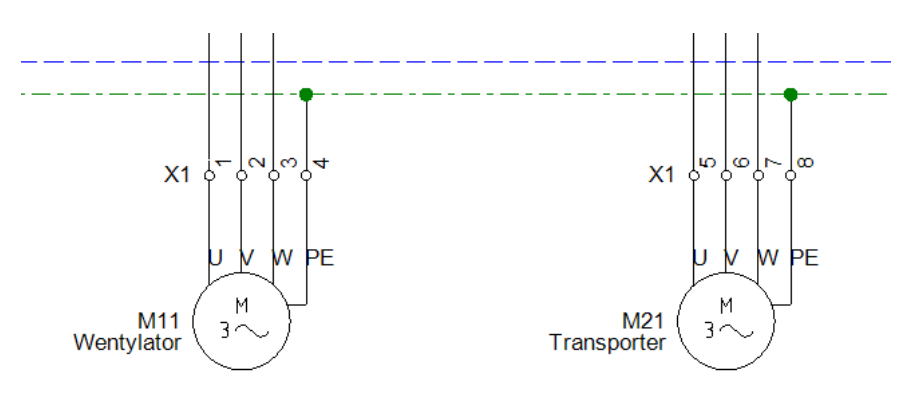

is now

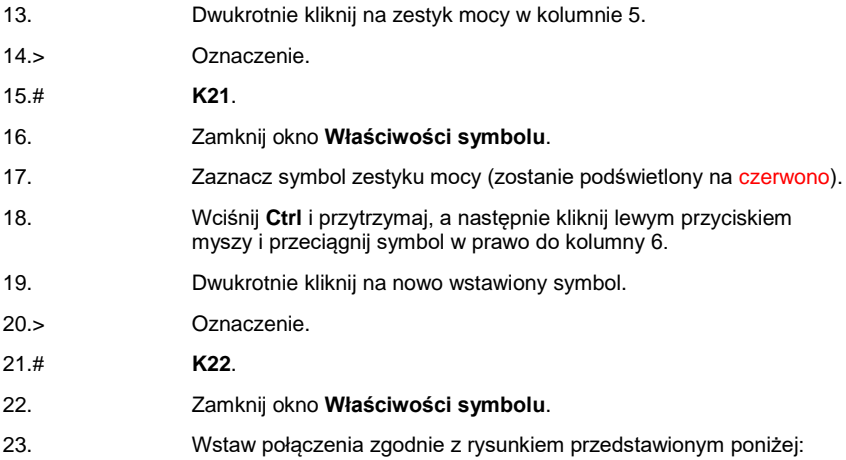
IGE+XAO

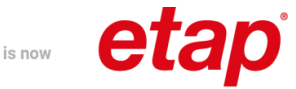

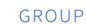

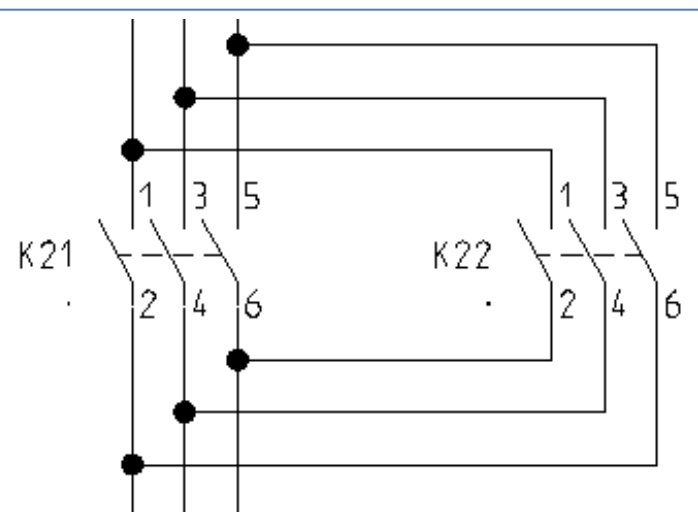

24. Dwukrotnie kliknij na wyłącznik umieszczony w kolumnie 5. 25.> Oznaczenie. 26.# **Q21**. 27.> Kod katalogowy. 28.# **EB2 400/3L 400A 3p**. 29. Zamknij okno **Właściwości symbolu**. 30. Dwukrotnie kliknij na rozłącznik umieszczony w kolumnie 5. 31.> Oznaczenie. 32.# **Q20**. 33.> Kod katalogowy. 34.# **63-811825-011;1115282156T**. 35. Zamknij okno **Właściwości symbolu**.

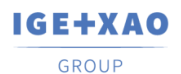

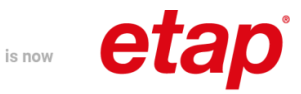

### Schemat powinien wyglądać następująco:

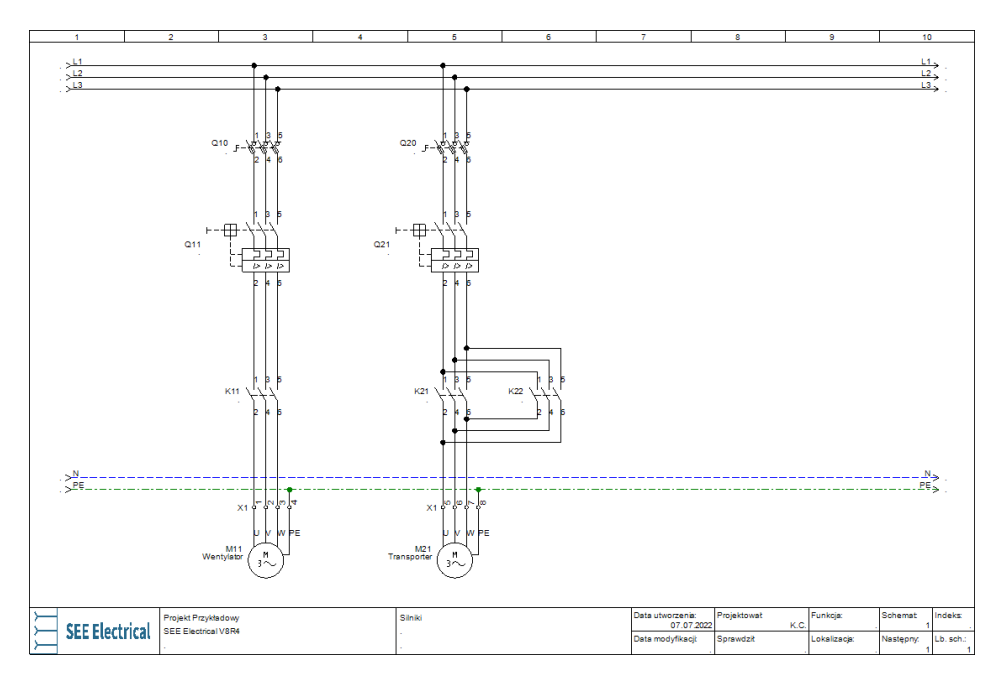

### **Ćwiczenie 2-9:** Zapisywane projektu.

- 1.M Menu **Plik**.
- 2.M **Zapisz**.

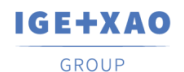

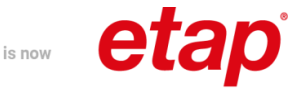

## **9. Praca na fragmencie rysunku**

Często podczas projektowania skomplikowanych układów sterowania konieczna jest praca na powiększonej części rysunku. W tym celu możemy skorzystać z trzech opcji przybliżania schematu. Pierwszą z nich są dedykowane polecenia z zakładki **Widok**, które w pełni umożliwiają swobodnie poruszać się po fragmentach schematu. Polecenie **Zoom > Fragment** (skrót klawiszowy **F4**) po zdefiniowaniu obszaru przybliży rysunek. Powrót do pełnego widoku otrzymamy po skorzystaniu z polecenia **Zoom > Pełny** (skrót klawiszowy **F4**).

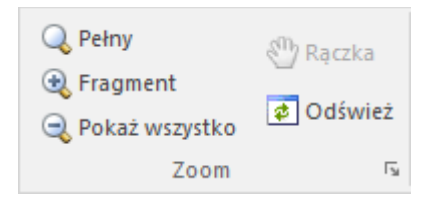

Drugą opcją jest skorzystanie z okna **Podgląd**, w którym możemy osiągnąć taki sam efekt jak w przypadku poleceń z zakładki **Widok**. Okno to domyślnie znajduje się z prawej strony ekranu oraz można je ukryć lub wyświetlić poleceniem z zakładki **Rysunek**.

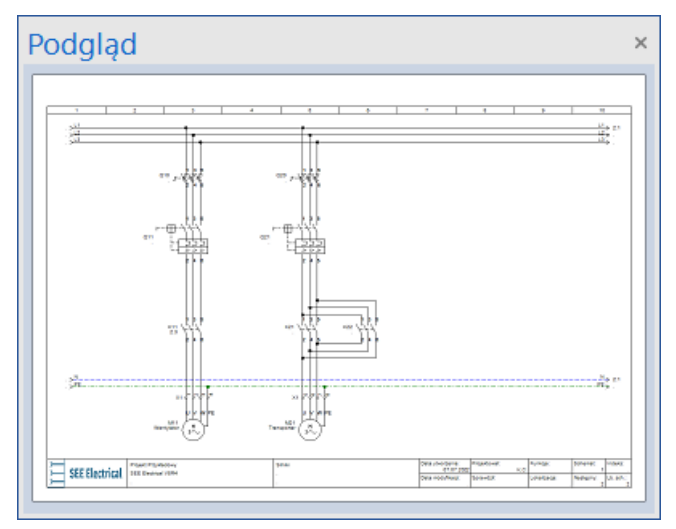

Uzupełniając powyższe funkcje oraz poprawiając komfort użytkowania użytkownik może przybliżać lub oddalać rysunek za pomocą scrolla myszki. Domyślnie trzeba trzymać wciśnięty klawisz **Ctrl**, ale można zmienić to ustawienie we właściwościach przybliżania.

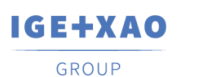

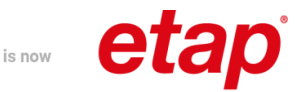

## **10. Schematy zasadnicze - rysowanie schematu 2**

**Ćwiczenie 3-1:** Utworzenie drugiego schematu projektu.

Kliknij na moduł **Schematy zasadnicze** i wybierz z menu kontekstowego polecenie **Nowy**.

Uzupełnij informacje o rysunku.

- 1.> Opis schematu 01.
- 2.# **Sterowanie**.
- 3.> Numer rysunku.

Numer 2 jest automatycznie sugerowany. Nie zmieniaj go.

4.> Kliknij **OK**, aby zamknąć okno dialogowe.

Zostanie wyświetlona pusta strona. Możesz rozpocząć tworzenie drugiego schematu.

IGE+XAO **GROUP** 

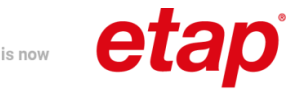

**Ćwiczenie 3-2:** Wstawianie linii potencjałowych.

- 1.M Przejdź do zakładki **Schematyka** i wybierz polecenie **Linia potencjałowa > Górna** lub użyj klawisza **F11**. 2.> Oznaczenie.
- 3.# **L1**.

Oznaczenie można wybrać z listy już istniejących oznaczeń linii potencjałowych klikając na przycisk **Db**.

4.> Kliknij **OK**.

Zamknij okno dialogowe. Na końcu linii potencjałowej ukaże się automatycznie adres krosowy do linii potencjałowej umieszczonej na schemacie 1.

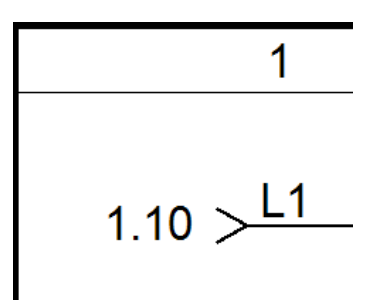

5.M Przejdź do zakładki **Rysuj** i zmień **Kolor linii** na Niebieski i **Styl linii** na Kreskowa. 6.M Wróć do zakładki **Schematyka** i wstaw **Linia potencjałowa > Dolna**  lub użyj klawisza **F12**. 7. Wstaw dolną linię potencjałową z oznaczeniem **N**.

> Po wprowadzeniu linii potencjałowych zmień **Styl linii** na Ciągła oraz **Kolor** na czarny.

IGE+XAO **GROUP** 

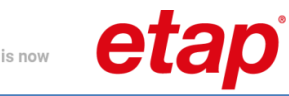

**Ćwiczenie 3-3:** Wstawianie symbolu cewki stycznika.

1.+ Otwórz eksplorator **Symbole**. 2.+ Rozwiń bibliotekę symboli **Norma EN60617**. 3.+ Wyszukaj folder **Cewki przekaźników** i otwórz go. 4.+ Kliknij na symbol **1P przekaźnik.** 5. Wstaw symbol cewki na schemat. 6.+ Umieść symbol w kolumnie 2, nad dolną linią potencjałową. 7. Pod symbolem cewki zostanie wyświetlony krzyż zestyków. Krzyż zestyków możesz przenieść w dowolne miejsce. 8.+ Dwukrotnie kliknij na symbol cewki. 9.> Kod katalogowy. 10.# **208219**. 11.> Oznaczenie. 12.# **K11**. **Uwaga**: Krzyż zestyków został zastąpiony grafiką zestyków zgodnie z kodem katalogowym przypisanym do symbolu cewki. 13. Po wykonaniu powyższych kroków schemat powinien wyglądać następująco:

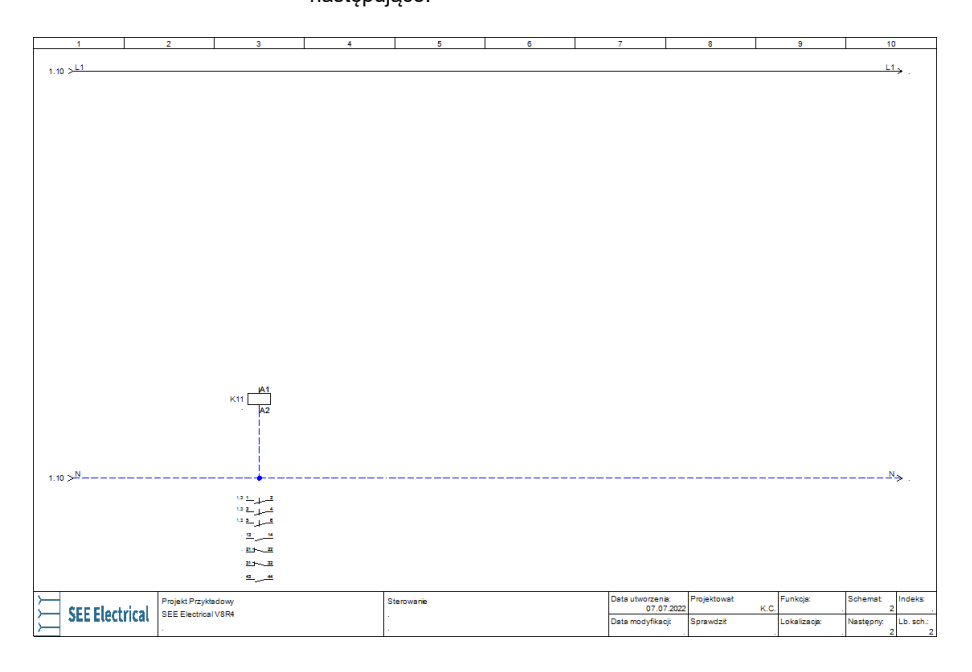

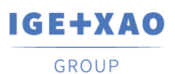

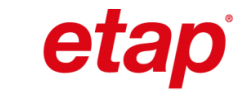

**Ćwiczenie 3-4:** Wstawianie symbolu przycisku powrotnego.

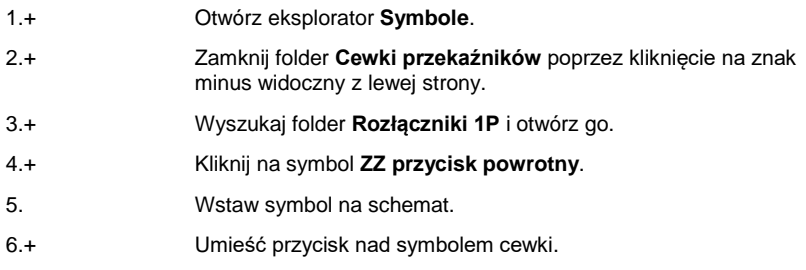

is now

W ramach ćwiczenia przypisz kod katalogowy i oznaczenie przycisku korzystając z okna **Właściwości** (domyślnie okno znajduje się z prawej strony ekranu).

- 7.+ Zaznacz przycisk.
- 8.> W oknie **Właściwości** kliknij na pole **Kod katalogowy**.
- 9.# **NEF22H-Kz**.
- 10.> Oznaczenie.
- 11.# **S12**.

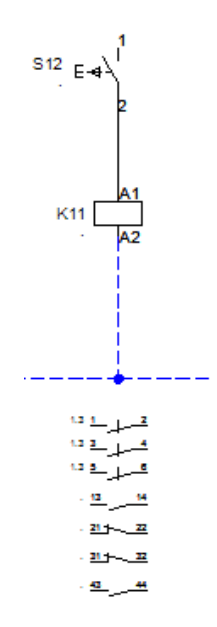

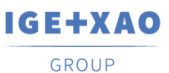

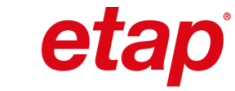

#### **Ćwiczenie 3-5:** Wstawianie symboli zacisków.

- 1.+ Otwórz eksplorator **Symbole**.
- 2.+ Zamknij folder **Rozłączniki 1P** poprzez kliknięcie na znak minus widoczny z lewej strony.

is now

- 3.+ Wyszukaj folder **Zaciski** i otwórz go.
- 4.+ Kliknij na symbol **1 zacisk 90° pionowy**.
- 5.+ Umieść zacisk nad symbolem przycisku.
- 6.> Oznaczenie.
- 7.# **X1**.
- 8.> Numer zacisku.
- 9.# **9** (Zaciski danej listwy oznaczane są automatycznie).
- 10.> Sortowanie zacisku.
- 11.# **9**.

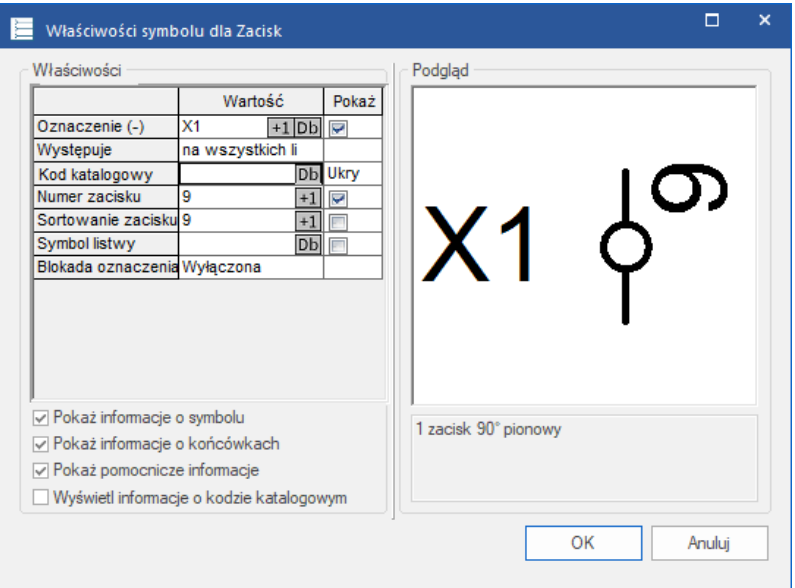

- 12.> Kod katalogowy.
- 13.# **3010123**.
- 14.> Kliknij **OK**, aby zamknąć okno dialogowe.
- 15.+ Wstaw zacisk pod przyciskiem.
- 16.> Oznacz zacisk **X1**, numer oraz sortowanie zacisku **10**.
- 17.> Kod katalogowy.

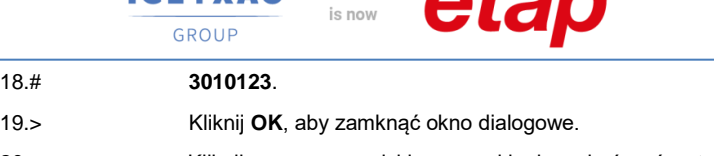

IGE+XAO

20. Kliknij prawym przyciskiem myszki, aby zakończyć wstawianie zacisków.

 $A$ 

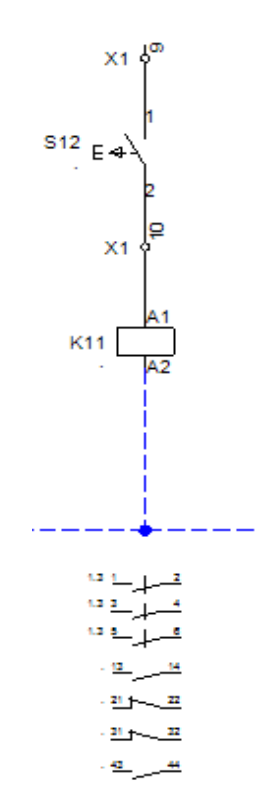

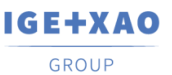

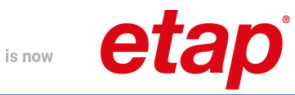

**Ćwiczenie 3-6:** Wstawianie pozostałych symboli w trzeciej kolumnie.

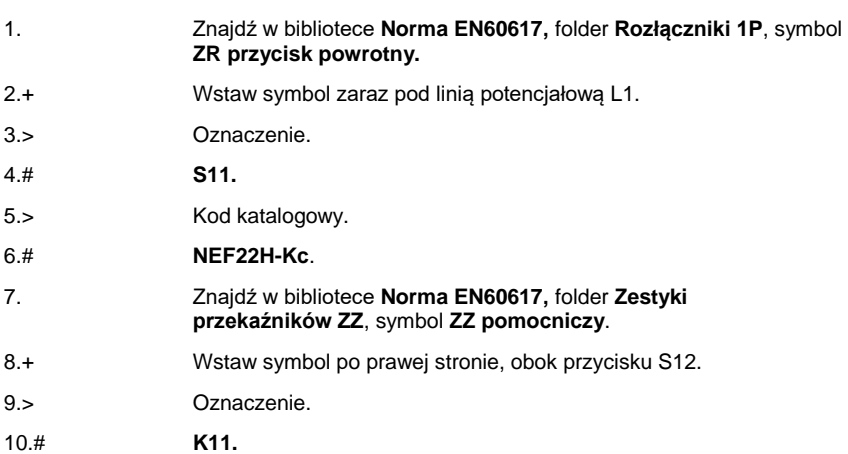

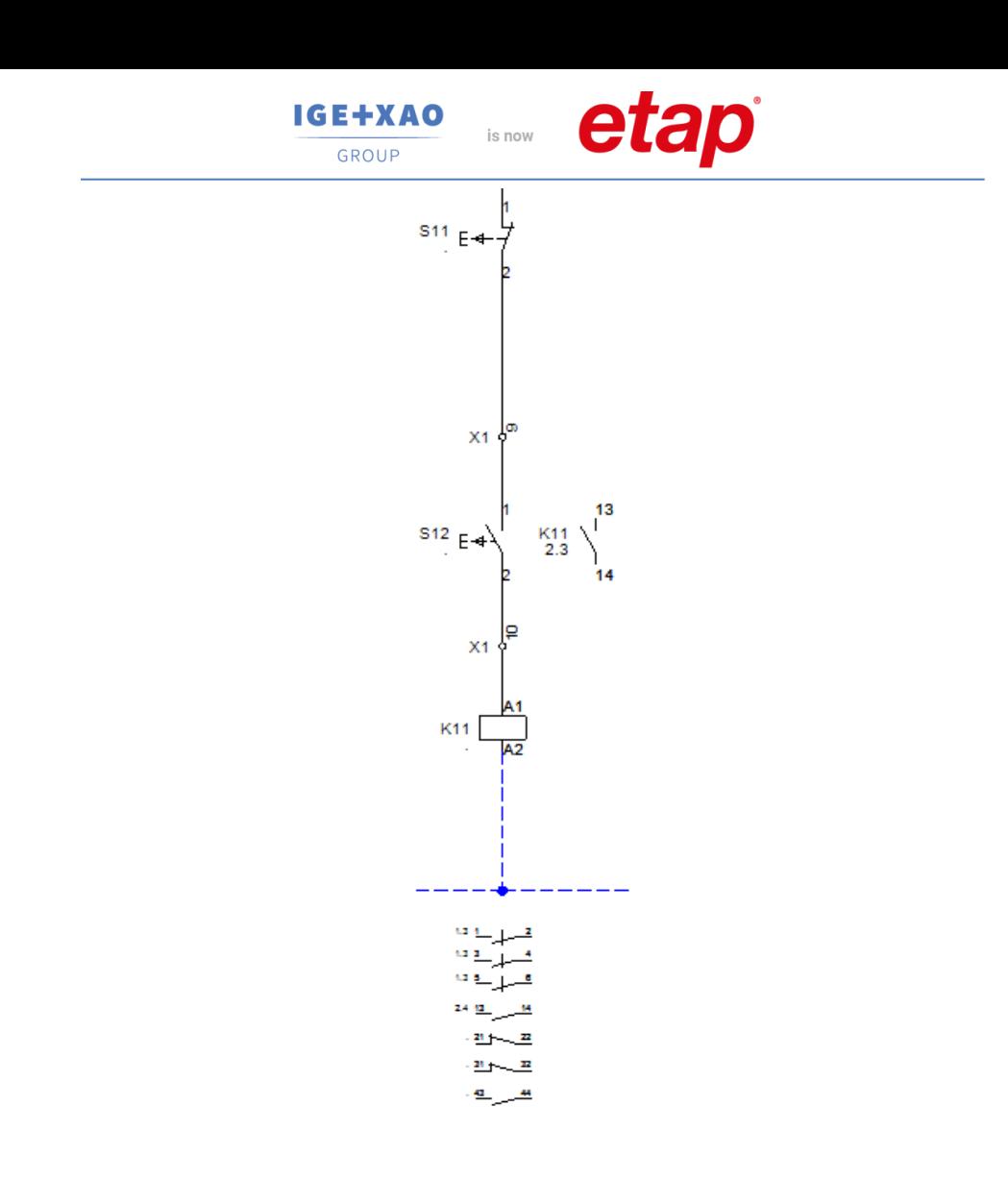

![](_page_47_Picture_0.jpeg)

![](_page_47_Picture_1.jpeg)

**Ćwiczenie 3-7:** Łączenie symboli za pomocą połączeń.

#### 1.M **Schematyka > Połączenie > Pojedyncze**.

![](_page_47_Picture_94.jpeg)

- 2.+ Kliknij na pierwszą końcówkę przycisku **S11**.
- 3.+ Przeciągnij połączenie do górnej linii potencjałowej **L1**.
- 4.+ Kliknij na pierwszą końcówkę zestyku **K11**.
- 5.+ Wstaw połączenie pomiędzy zaciskiem **X1:9**, a przyciskiem **S12**.
- 6.+ Kliknij na drugą końcówkę zestyku **K11**.
- 7.+ Wstaw połączenie pomiędzy zaciskiem **X1:10**, a przyciskiem **S12**.
- 8.+ Kliknij prawym przyciskiem myszki, aby zakończyć wstawianie połączeń.

![](_page_48_Figure_0.jpeg)

![](_page_49_Picture_0.jpeg)

![](_page_49_Picture_1.jpeg)

**Ćwiczenie 3-8:** Kopiowanie i edycja aparatów wstawionych na schemacie.

is now

1. Zaznacz poprzednio wstawione elementy zaznaczając je strefą od lewej strony do prawej. Zaznaczone elementy powinny zmienić kolor na czerwony. 2. Po zaznaczeniu wszystkich symboli i połączeń wciśnij i przytrzymaj klawisz **Ctrl**. 3. Kliknij lewym przyciskiem myszy na dowolny zaznaczony element i przeciągnij go w prawo do kolumny 5 oraz do kolumny 7. 4.+ Potwierdź oznaczenia zacisków. 5.+ Kliknij dwukrotnie na nowo wstawioną cewkę w kolumnie 5. 6.> Oznaczenie. 7.# **K21**. 8.> Kod katalogowy. 9.# **208219**. 10.+ Zamknij okno **Właściwości symbolu**. 11.+ Otwórz okno właściwości symbolu dla nowo wstawionego przycisku ZR w kolumnie 5. 12.> Oznaczenie. 13.# **S21**. 14.> Kod katalogowy. 15.# **NEF22H-Kc**. 16.+ Otwórz okno właściwości symbolu dla nowo wstawionego przycisku ZZ w kolumnie 5. 17.> Oznaczenie. 18.# **S22**. 19.> Kod katalogowy. 20.# **NEF22H-Kz**. 21.+ Otwórz okno właściwości symbolu dla nowo wstawionego zestyku ZZ. 22.> Oznaczenie. 23.# **K21**. 24.+ Kliknij dwukrotnie na nowo wstawioną cewkę w kolumnie 7. 25.> Oznaczenie. 26.# **K22**. 27.> Kod katalogowy. 28.# **208219**. 29.+ Zamknij okno **Właściwości symbolu**.

![](_page_50_Picture_0.jpeg)

![](_page_50_Picture_1.jpeg)

GROUP 30.+ Otwórz okno właściwości symbolu dla nowo wstawionego przycisku ZZ w kolumnie 7. 31.> Oznaczenie. 32.# **S23**. 33.> Kod katalogowy. 34.# **NEF22H-Kz**. 35.+ Otwórz okno właściwości symbolu dla nowo wstawionego zestyku ZZ. 36.> Oznaczenie. 37.# **K22**. 38.> Zaznacz symbol przycisku ZR oraz jego połączenia. 39.# Usuń przycisk wraz z jego połączeniami poleceniem z menu

is now

![](_page_50_Figure_3.jpeg)

**IGE+XAO** GROUP

![](_page_51_Picture_1.jpeg)

**Ćwiczenie 3-9:** Wstaw pozostałe symbole.

![](_page_51_Picture_238.jpeg)

**IGE+XAO** GROUP

![](_page_52_Picture_1.jpeg)

![](_page_52_Figure_2.jpeg)

is now

![](_page_53_Picture_1.jpeg)

### **Ćwiczenie 3-10:** Dorysuj brakujące połączenia.

![](_page_53_Picture_160.jpeg)

![](_page_53_Figure_4.jpeg)

![](_page_54_Picture_0.jpeg)

![](_page_54_Picture_1.jpeg)

#### **Ćwiczenie 3-11:** Wstawianie kabli.

- 1.+ Przejdź do pierwszego schematu poleceniem **Rysunek > Poprzedni** z zakładki **Rysunek** lub naciśnij klawisz **Page Up** na klawiaturze.
- 2.M Wybierz polecenie **Kable > Kabel** z zakładki **Schematyka**.

![](_page_54_Picture_5.jpeg)

- 3.+ Z listy kabli wybierz **Kabel z oznaczeniem na pierwszej żyle z lewej - NR**.
- 4.+ Wstaw kable na przecięciu połączeń widocznych nad silnikami rysując je od lewej do prawej strony.

![](_page_54_Picture_86.jpeg)

![](_page_55_Picture_0.jpeg)

![](_page_55_Picture_1.jpeg)

![](_page_55_Figure_2.jpeg)

is now

**Ćwiczenie 3-12:** Zapisywane projektu.

- 1.M Menu **Plik**.
- 2.M **Zapisz**.

![](_page_56_Picture_0.jpeg)

![](_page_56_Picture_1.jpeg)

# **11. Skala**

Schematy zasadnicze rysowane są w rzeczywistych wymiarach czyli w skali 1:1, natomiast rysunki zabudowy aparatury zwykle tworzone są w skali 1:5 lub 1:10.

Ustawienia skali określamy dla każdego rysunku po wybraniu **Właściwości** z menu kontekstowego rysunku.

is now

Standardowy rozmiar arkusza formatowego wynosi 420 mm x 297 mm (A3).

Jedynie obiekty rysowane (szyny, korytka kabli i symbole) są automatycznie dopasowywane do skali. W tym przykładzie, tworzymy w skali 1:10.

Dla symboli, skala może być określona również w oknie dialogowym Właściwości schematu. W ten sposób można dopasowywać symbole już narysowane używając skali 1:10 lub 1:5.

Tryb pracy dla Właściwości rysunku:

![](_page_56_Picture_164.jpeg)

![](_page_57_Picture_0.jpeg)

![](_page_57_Picture_1.jpeg)

![](_page_57_Picture_2.jpeg)

![](_page_57_Picture_91.jpeg)

![](_page_58_Picture_0.jpeg)

![](_page_58_Picture_1.jpeg)

## **12. Zabudowa aparatury – rysowanie schematu 1**

Rozdział ten zawiera informacje na temat tworzenia schematów zabudowy aparatury np. w szafach sterowniczych, panelach operatorskich, rozdzielnicach. **Zabudowa aparatury 2D** dostępna jest dla wszystkich użytkowników posiadających poszerzoną licencję o moduł **Cabinet Layout**. Moduł ten posiada szereg dodatkowych funkcji oraz ustawień wspomagających pracę podczas projektowania zabudowy szaf.

Domyślnie schematy zabudowy aparatury 2D tworzone są na arkuszu formatowym A3 w skali 1:10. Widoki urządzeń można wstawiać w ten sam sposób, jak symbole w module **Schematy zasadnicze**, czyli z eksploratora **Symbole** oraz **Symbole wg kodu**. Dodatkowo użytkownik ma do dyspozycji polecenie **Lista symboli do wstawienia** zawierające urządzenia wstawione na schematach zasadniczych. Polecenie to umożliwia wstawienie widoku danego urządzenia na podstawie danych zawartych w kodzie katalogowym (szerokość, wysokość oraz widok urządzenia).

**Ćwiczenie 4-1:** Utworzenie pierwszego schematu zabudowy aparatury.

- 1.> Otwórz eksplorator **Projekt** domyślnie znajduje się on z lewej strony.
- 2.> Kliknij na moduł **Zabudowa aparatury** i wybierz z menu kontekstowego polecenie **Nowy**.

![](_page_58_Figure_8.jpeg)

*SEE Electrical* wyświetli okno **Informacje**, gdzie możesz wprowadzić dane dotyczące schematu.

![](_page_59_Picture_0.jpeg)

![](_page_59_Picture_1.jpeg)

![](_page_59_Picture_45.jpeg)

- 2.> Opis strony 01.
- 3.# **Zabudowa szafy.**
- 4.> Numer rysunku.

Numer rysunku "1" jest automatycznie sugerowany.

5.> Kliknij **OK**, aby zamknąć okno.

![](_page_60_Picture_0.jpeg)

![](_page_60_Picture_1.jpeg)

#### **Ćwiczenie 4-2:** Wstawianie widoku szafy.

#### 1.M Przejdź do zakładki **Zabudowa aparatury** i wybierz polecenie **Element > Szafa**.

is now

![](_page_60_Picture_116.jpeg)

![](_page_61_Picture_0.jpeg)

GROUP

![](_page_61_Picture_3.jpeg)

is now

![](_page_62_Picture_0.jpeg)

![](_page_62_Picture_1.jpeg)

#### **Ćwiczenie 4-3:** Wstawianie korytek kablowych.

#### 1.M Przejdź do zakładki **Zabudowa aparatury** i wybierz polecenie **Element > Korytko kablowe**.

![](_page_62_Picture_166.jpeg)

#### 2. Zostanie wyświetlone okno **Rysuj korytko kablowe**.

![](_page_62_Picture_167.jpeg)

- 3.+ Szerokość.
- 4.# **50**.
- 5.+ Długość.
- 6.# **550**.
- 7.+ Kliknij na przycisk **Wstaw**.
- 8.+ W zakładce **Rysuj** zmień krok siatki na 2.50.
- 9.+ Wstaw 4 korytka kablowe tak jak na poniższym rysunku.
- 10.+ Kliknij prawym klawiszem myszki, aby zakończyć wstawianie korytek.
- 11.M Ponownie wybierz polecenie **Korytko kablowe**.
- 12.+ Kliknij na przycisk **Ustal punkty**.
- 13.+ Kliknij na górną krawędź pierwszego korytka.
- 14.+ Kliknij na dolną krawędź czwartego korytka.
- 15.+ Szerokość.
- 16.# **50**.
- 17.+ Kliknij na przycisk **Wstaw**.

![](_page_63_Picture_0.jpeg)

![](_page_63_Picture_1.jpeg)

18.+ Umieścić korytko kablowe z prawej strony szafy - tak jak na poniższym rysunku.

is now

19.+ Kliknij prawym klawiszem myszki, aby zakończyć wstawianie korytek.

![](_page_63_Figure_5.jpeg)

![](_page_64_Picture_0.jpeg)

![](_page_64_Picture_1.jpeg)

**Ćwiczenie 4-4:** Wstawianie szyn montażowych.

#### 1.M Przejdź do zakładki **Zabudowa aparatury** i wybierz polecenie **Element > Szyna montażowa**.

![](_page_64_Picture_96.jpeg)

#### 2. Zostanie wyświetlone okno **Rysuj szynę montażową**.

![](_page_64_Picture_97.jpeg)

- 3.+ Szerokość.
- 4.# **35**.
- 5.+ Długość.
- 6.# **450**.
- 7.+ Kliknij na przycisk **Wstaw**.
- 8.+ Umieścić na rysunku 4 szyny tak jak na poniższym rysunku.
- 9.+ Kliknij prawym klawiszem myszki, aby zakończyć wstawianie korytek.

![](_page_65_Picture_15.jpeg)

![](_page_65_Picture_1.jpeg)

![](_page_65_Picture_16.jpeg)

is now

![](_page_66_Picture_0.jpeg)

![](_page_66_Picture_1.jpeg)

**Ćwiczenie 4-5:** Wstawienie widoków urządzeń z Listy symboli do wstawienia.

Symbole wstawione w module schematy zasadnicze zostaną dodane do listy symboli do wstawienia. Na podstawie zawartych tam danych można urządzenia te wybrać z listy i wstawić w innym module programu np. Zabudowa aparatury 2D.

Po wstawieniu urządzenia automatycznie zniknie ono z listy, a jego oznaczenie zostanie wyświetlone obok widoku. Po usunięciu widoku urządzenia, ponownie pojawi się ono na liście symboli do wstawienia.

#### 1.M Przejdź do zakładki **Przetwarzanie** i wybierz polecenie **Rysunek > Lista symboli do wstawienia**.

Lista symboli do wstaw Lokalizacia (+) Oznaczenie (-) Kod katalogowy Opis symb **Typ symbe**  $\overline{\phantom{a}}$ **D22MS2** Inikaln  $rac{1}{1}$  H<sub>2</sub> D22MSZ ikalny 208219 Cewka 208219  $rac{K21}{K22}$ ewka: Cewka 4Sg90L-2-IE2<br>4Sg90L-2-IE2<br>4Sg355S-6A-IE2 M11 **Unikalı**  $\frac{1011}{M21}$ Inikaln Transporte 010 RAB 000 P3:1115282 Inikalı  $\frac{6}{011}$ EB2 125/3S 20A 3p **Jnikalny**  $Q20$ 63-811825-011;11152 Unikaln ''''''''''<br>Inikaln  $\overline{22}$ FB2 400/3L 400A 3n Г. NFF22H.Kr **Jnikalny S12** NEF22H-K2 Unikaln NEF22H-K Unikalny  $\overline{522}$ NEF22H-K2 Unikaln ल NEF22H-K Unikaln  $X1$ 3010123 Zacisk  $\overline{\mathbf{v}}$  $2010122$ **Taniel**  $X1$ 3010123 Zacisk  $X44$ 3010123 **Zanisk**  $X1:$ 3010123 Zacis  $X1:6$ 3010123 Zacisk  $x_1$ 3010123 Zacis X1:8 3010123 Zacisk  $x + c$ 3010121 **Zaniel**  $X1:10$ 301012 Zacisk<br>Zacisk  $X^{4+4}$ 301012  $|H| \leq$ H | + | Record | 1  $\overline{\phantom{a}}$ Rozmieszczenie zaznaczonych ko ntów: Poziomy: lewo-orawo Odległość pomiedzy symbolami: 0 ⊡ Ukryj komponenty wykluczone z lis Dodaj aparat(y) z Katalogu aparatów Wozytaj Anuluj

Na tej liście znajdują się wszystkie wstawione symbole w module **Schematy zasadnicze**.

2.+ Dwukrotnie kliknij na urządzenie Q10 lub zaznacz wpis i kliknij przycisk **Wczytaj.**

> W polu **Rozmieszczenie zaznaczonych komponentów** można wybrać sposób rozmieszczania widoków urządzeń podczas ich wstawiania – dotyczy wstawiania kliku widoków naraz.

W polu **Odległość pomiędzy symbolami** można określić odstęp pomiędzy automatycznie wstawianymi symbolami.

Po wstawieniu pierwszego widoku reszta zostanie wstawiona zgodnie z określonymi zasadami.

3.+ Wstaw urządzenie z lewej strony, pierwszej szyny montażowej.

Urządzenia umieszczone na szynie, zostają do niej przyczepione. Umożliwia to przesuwanie całej szyny wraz z zamontowanymi na niej urządzeniami. Aby odczepić urządzenie, należy skorzystać z polecenia **Zaznacz symbol** dostępnego pod klawiszem **F7** lub w zakładce **Ogólne**.

![](_page_67_Picture_0.jpeg)

![](_page_67_Picture_1.jpeg)

4. Powtórz punkty 1- 3 i wstaw pozostałe urządzenia - tak jak na poniższym rysunku.

![](_page_67_Figure_4.jpeg)

W **katalogu aparatów** można podać wymiary urządzenia, które zostanie wstawione w module **Zabudowa aparatury** (pola **Szerokość** i **Wysokość**). Kody katalogowe nie posiadające przypisanego widoku korzystają z tych wartości, aby wstawić sam zarys danego urządzenia.

Użytkownicy chcący przedstawić szczegółowy plan zabudowy aparatury muszą przygotować widok urządzenia i przypisać go w katalogu aparatów do odpowiedniego kodu katalogowego. W katalogu aparatów, należy wczytać odpowiedni kod i przejść do pola **Definicja powiązań**. Zostanie wyświetlone okno dialogowe, w którym należy przypisać wcześniej przygowotany widok urządzenia.

![](_page_68_Picture_0.jpeg)

![](_page_68_Picture_1.jpeg)

**Uwaga!** Czasami obok komponentów po przybliżeniu możemy znaleźć ich oznaczenie. Aby go powiększyć, należy skorzystać z polecenia **Zaznacz element** dostępnego pod klawiszem **F6** lub w zakładce **Ogólne** i zaznaczyć tekst. Rozmiar czcionki można zmienić w oknie **Właściwości** (domyślnie okno znajduje się z prawej strony ekranu).

![](_page_68_Picture_70.jpeg)

Istnieje możliwość edycji kilku tekstów równocześnie. Należy zaznaczyć wszystkie teksty, które chcemy zmodyfikować, a następnie otworzyć okno edycji tekstów skrótem klawiszowym **Ctrl+E** lub poleceniem **Edytuj** z zakładki **Edycja**. W otwartym oknie możemy zmienić czcionkę tekstu, jej rozmiar itp..

![](_page_69_Picture_0.jpeg)

![](_page_69_Picture_1.jpeg)

![](_page_69_Picture_13.jpeg)

![](_page_70_Picture_0.jpeg)

![](_page_70_Picture_1.jpeg)

**Ćwiczenie 4-6:** Wymiarowanie schematu zabudowy.

#### 1.M Przejdź do zakładki **Rysuj** i wybierz polecenie **Wymiar > Między 2 liniami**.

is now

![](_page_70_Picture_101.jpeg)

- 2.+ Zaznacz pierwszą linię (dół szafy).
- 3.+ Zaznacz drugą linię (góra szafy).
- 4.+ Określ odległość wymiaru od szafy.
- 5. Powtórz punkty 1- 4 i wstaw pozostałe wymiary tak jak na poniższym rysunku.

Po zwymiarowaniu rysunek powinien wyglądać następująco:

![](_page_70_Figure_10.jpeg)

IGE+XAO **GROUP** 

is now

![](_page_71_Picture_1.jpeg)

## **13. Generowanie zestawień**

**Ćwiczenie 5-1:** Generowanie zestawień.

![](_page_71_Picture_118.jpeg)

W module **Baza techniczna projektu** użytkownik ma dostęp do podglądu danych, wykorzystywanych podczas generowania zestawień. Dane te są w czasie rzeczywistym zczytywane podczas tworzenia projektu. Dodatkowo w edytorach bazy technicznej można modyfikować symbole oraz pozostałą zawartość projektu np. arkusze formatowe.

♦ Zestawienie pinów złą

Zestawienie mostków

Wczytaj szablon

Właściwości

**Uwaga:** Aby przekopiować dane z Bazy technicznej projektu do arkusza *Excel*, należy kliknąć lewym klawiszem myszki w lewy górny róg listy, a następnie skorzystać ze skrótu klawiszowego **Ctrl + C** oraz **Ctrl + V**.
IGE+XAO

GROUP

is now

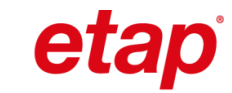

## **14. Wydruk projektu**

**Ćwiczenie 6-1:** Drukowanie projektu.

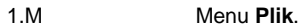

- 2.M **Drukowanie > Drukuj**.
- 3.M Zostanie wyświetlone okno **Drukowanie**, w którym należy określić parametry wydruku oraz drukarkę.

W oknie tym można również wybrać opcję **Drukuj do pliku**, która umożliwi wygenerowanie pliku PDF bez aktywnej adresacji krosowej.

4.> Rozpocznij drukowanie przyciskiem **OK**.

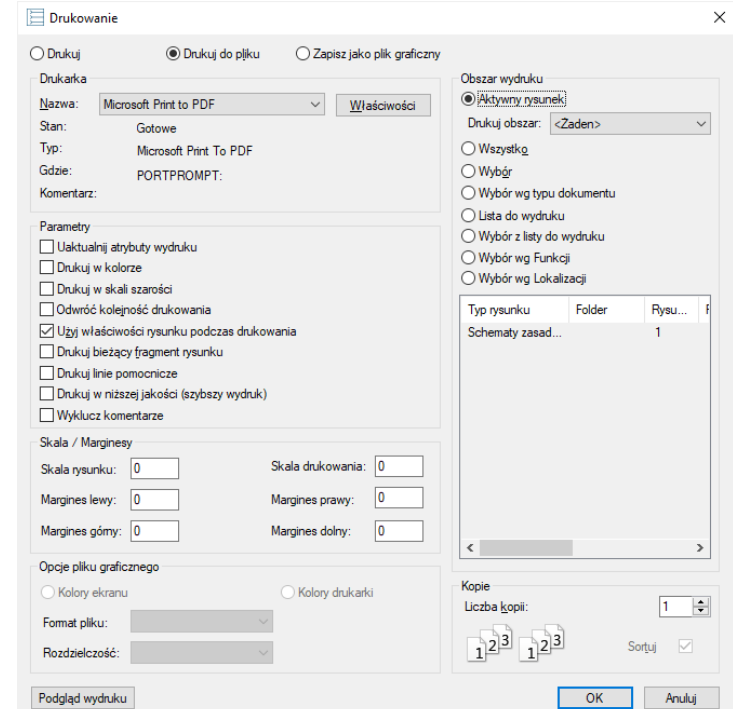

**Uwaga:** Jeśli korzystasz z wersji TRIAL, to na wydruku pojawi się znak wodny z informacją o wykorzystaniu wersji testowej programu.

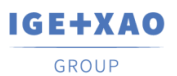

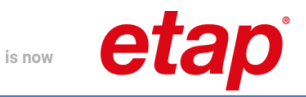

## Zestawienie dokumentów

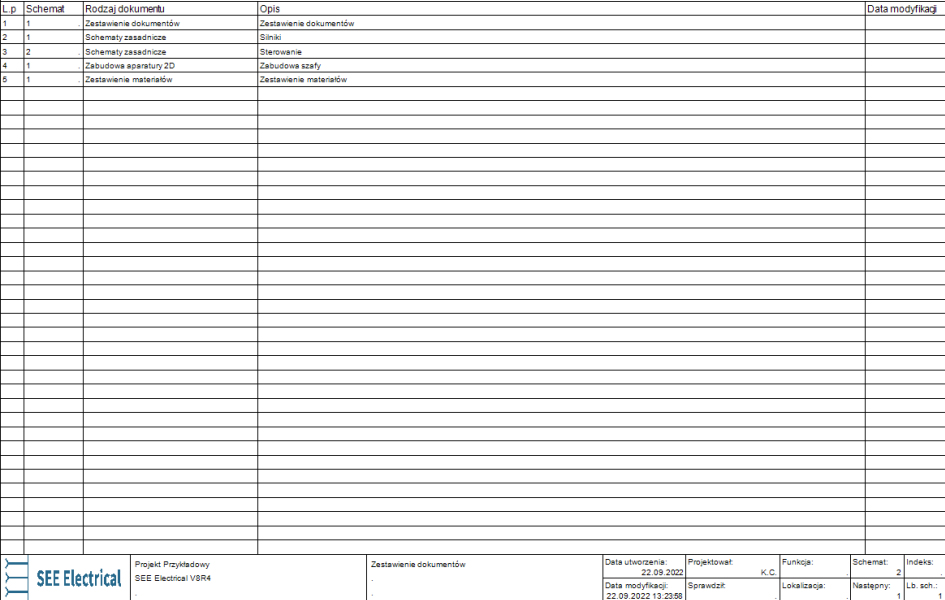

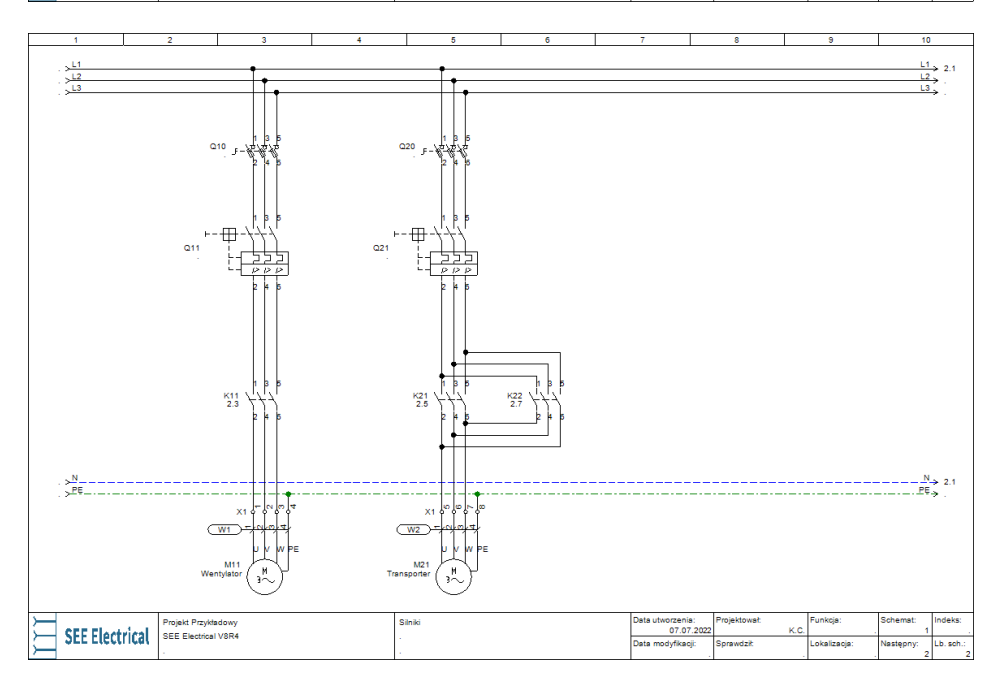

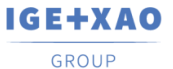

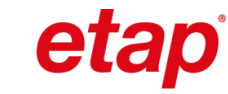

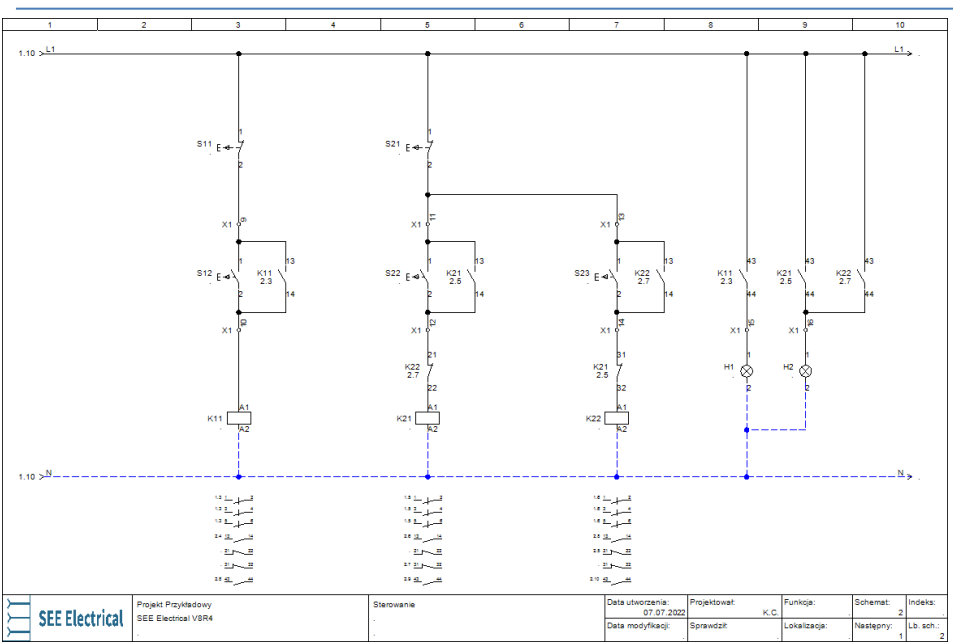

is now

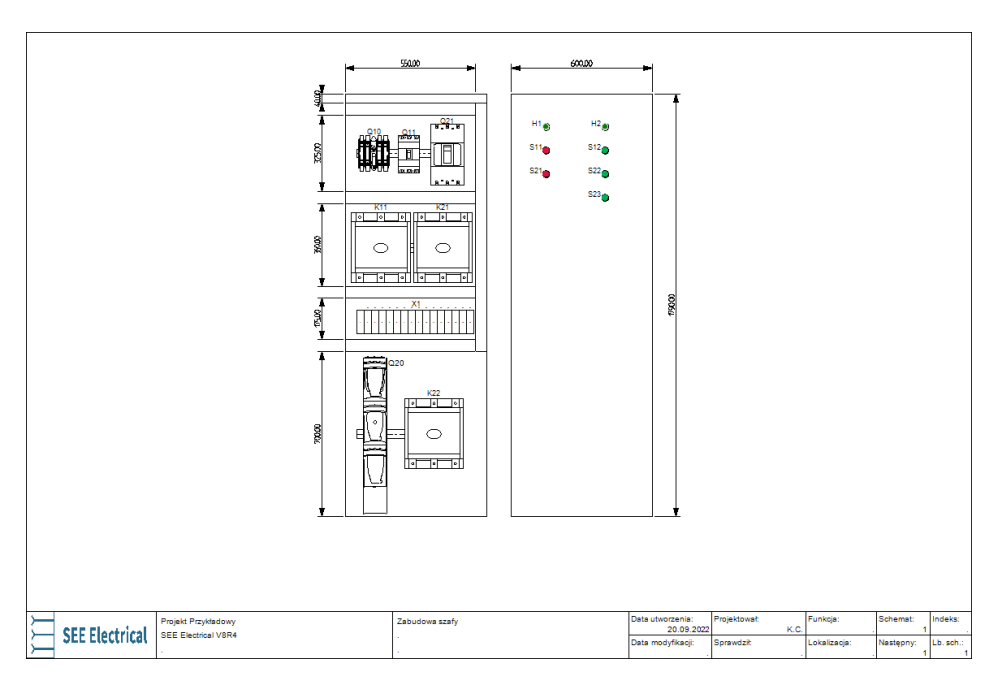

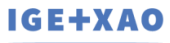

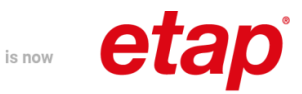

GROUP

 $\sqrt{ }$ 

## Zestawienie materiałów

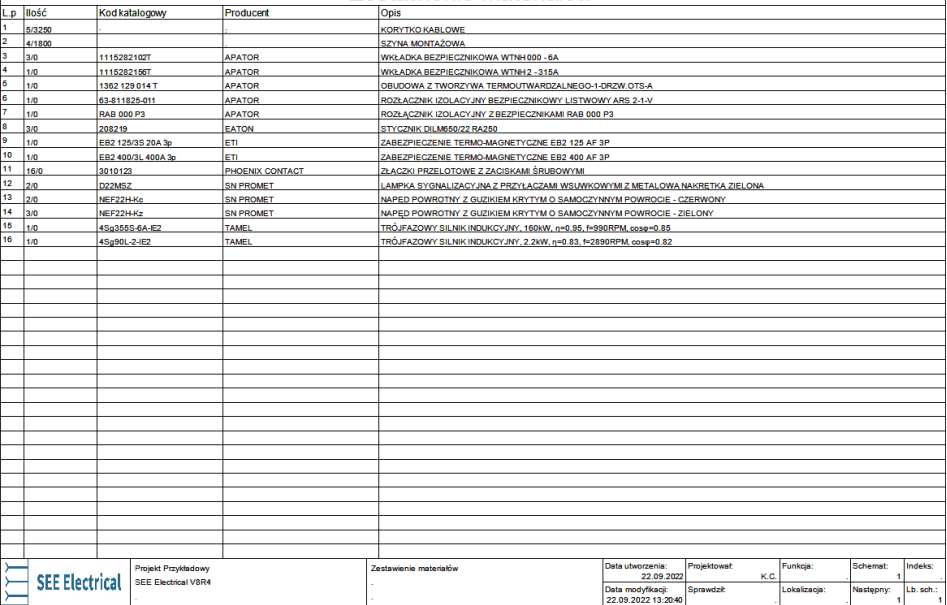

Copyright © 2011 – 2024 ETAP IGE+XAO Polska Sp. z o.o. Wszystkie prawa zastrzeżone infopl@ige-xao.com; tel.: 12 630 30 30